Gateway 3.0

# **BUSINESS SERVICES GATEWAY**

Version 3.0 Release 8.1.2011

# Gateway User's Manual

# **Table of Contents** –

| G | Gateway – Getting Started                   | 1  |
|---|---------------------------------------------|----|
|   | System Requirements                         | 1  |
|   | Gateway Login                               | 2  |
|   | The Menu System                             |    |
|   | Using Data Grids                            | 7  |
|   | Using Reports                               | 14 |
|   | Summary                                     | 16 |
| C | Sateway – Account (Menu)                    | 17 |
|   | Account Status                              | 18 |
|   | Account Manager                             | 19 |
|   | User Logins                                 | 20 |
|   | Account Utilities                           | 21 |
| G | Gateway – Credit Cards (Menu)               | 22 |
|   | Virtual Terminal (Credit Card Transactions) | 23 |
|   | Virtual Terminal Settings                   | 34 |
|   | Credit Card Transaction - Example           | 35 |
|   | Holding Queue                               | 39 |
|   | Authorized Queue                            | 40 |
|   | Batch Transactions                          | 41 |
|   | Batch Groups                                | 41 |
|   | Batch Queue                                 | 43 |
|   | Settlement Queue                            | 45 |
|   | Settlement History                          | 47 |
|   | Transaction History                         | 48 |
|   | Reports                                     | 49 |

# Table of Contents (Continued...)

| Gateway – Checks (Menu)               | 50 |
|---------------------------------------|----|
| Virtual Terminal (Check Transactions) | 51 |
| Virtual Terminal Settings             | 60 |
| Credit Card Transaction - Example     | 61 |
| Settlement Queue                      | 64 |
| Transaction History                   | 65 |
| Reports                               | 66 |
| Gateway – Rolodex (Menu)              | 67 |
| Rolodex Records                       | 68 |
| Adding a new customer                 | 69 |
| Adding Credit Cards                   | 72 |
| Adding Checks                         | 74 |
| Transaction from a Rolodex Record     | 76 |
| Rolodex Reports                       | 77 |
| Gateway – Help                        | 78 |
| Frequently Asked Questions            | 79 |
| User's Manual                         | 80 |
| Support Options                       | 81 |

# Section

# **Gateway - Getting Started**

his section will help you get started using the Business Services Gateway, with information about using the secure online system and an overview of functions that are available once you're logged into the system. The Business Services Gateway is designed to enforce security; PCI standards are strictly followed. One main part of the security system in place is the user login. Along with defining which merchant account is to be used, specific user logins can allow or restrict certain activities and options available to the user.

# System Requirements

The Business Services Gateway (Gateway) is fully browser based. Any computer system equipped with the ability to reach the website has the minimum requirements for usage. The Gateway supports the following browser applications: Microsoft Internet Explorer, Google Chrome, Mozilla Firefox, and Apple Safari. These are the preferred browsers of 98% of Internet users. Certain older versions of these browsers may not be supported due to unsupported security or usage features. The Gateway will notify the user if an outdated or unsupported browser is detected.

A high-speed Internet connection is strongly recommended. Dial-up access is a feasible option, but the stability and speed limits the user's ability and experience when using the system. Dial-up access is also extremely slow with many of the advanced Gateway features.

All browsers that are used to access the system should be configured to allow secured site access (often referred to as SSL—Secure Socket Layer) and have cookies and Java script enabled. These are common settings with most of the recent browsers.

Pop-up blockers should be disabled when accessing this site. These pop-up settings are commonly set when the user first uses the Website. By answering "Allow" to the pop-up blocking prompts when using this site, these blocking systems learn that the Gateway is a trusted site.

Additional hardware may be used in conjunction with this site. These items include magnetic stripe readers, receipt printers etc. and are available through the Gateway supply store.

# **Gateway Login**

The secure Web address for logging into the system is www.SynapseGateway.net. When you go to this Web address (or a specific Web Address supplied by your processor), the Business Services Gateway login screen will be displayed in your browser.

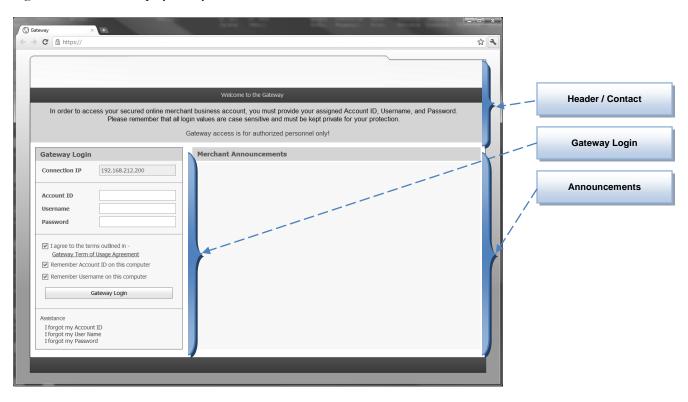

# **Login Page Areas**

The login page consists of three areas:

• **Header / Contact Area** – Depending on the website address used (supplied to you by your processor), the header and contact section will display information for your account. This information can include processor name/logo and phone/email contact information.

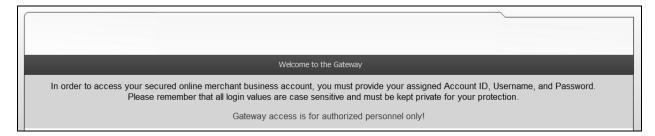

Gateway Login Area - The login consists of the user's IP Address display (which the system will detect, so it should automatically appear in the IP Address box), and entry boxes for your unique user Account ID, Username and Password, which you will need to type in each box in order to log into the system.

Before pressing **Login**, please read the "Gateway Term of Usage Agreement" by clicking on the link (of the same name) located above the **Login** button. Once you have read and agree to the terms of usage, you will need to click the "I Agree..." checkbox. This checkbox setting will automatically be remembered the next time you login. The user can also instruct the site to also save the **Account ID** and **Username** by checking the "Remember ..." check boxes. (The **Password** cannot be saved in this manner.)

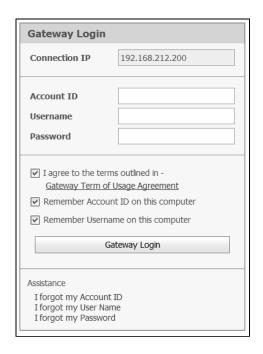

The Gateway also includes user assistance for forgotten login information. Simply click one of the "I forgot..." options and follow the process.

# **Note**

The **Account ID**, **Username** and **Password** boxes can be case-sensitive; make sure you have the correct case for each letter typed in these entry boxes, otherwise you will get an error message saying the login information is incorrect.

• Announcements Area – Messages from your processor and Gateway are displayed in this area. Messages are often related to information about updates and new features in the Gateway, scheduled maintenance for the Gateway, and important PCI (Payment Card Industry) rules that have/are changing.

Information about special services and products pricing will also be displayed in this screen section.

| Merchant Announcements |  |  |  |  |  |
|------------------------|--|--|--|--|--|
|                        |  |  |  |  |  |
|                        |  |  |  |  |  |
|                        |  |  |  |  |  |
|                        |  |  |  |  |  |
|                        |  |  |  |  |  |
|                        |  |  |  |  |  |
|                        |  |  |  |  |  |
|                        |  |  |  |  |  |
|                        |  |  |  |  |  |
|                        |  |  |  |  |  |
|                        |  |  |  |  |  |
|                        |  |  |  |  |  |
|                        |  |  |  |  |  |
|                        |  |  |  |  |  |
|                        |  |  |  |  |  |
|                        |  |  |  |  |  |
|                        |  |  |  |  |  |
|                        |  |  |  |  |  |
|                        |  |  |  |  |  |
|                        |  |  |  |  |  |

# The Menu System -

Once you have successfully logged in, the Menu System screen will be displayed. Based on your login and the account settings established for your account by your processor, specific menu options will appear.

The system is also configured to start your gateway session at a selected default screen. Defaults screens (functions) include the Account Status, Virtual Terminal, Settlement Queue, or the Rolodex Records. (The usage for each of these screen functions will be discussed later in this manual.)

# **Menu System Information**

The default menu option (first screen shown after login) in this example is the customer Rolodex Records screen. Before we discuss how this screen is used, we will first discuss the other general functions of the menu system.

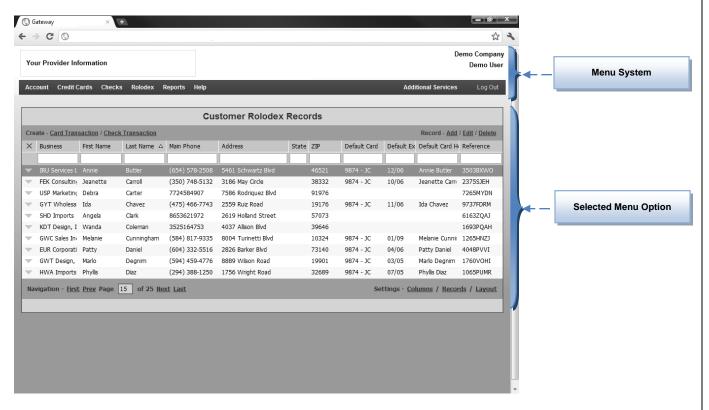

The menu system display items include:

• **Dropdown Menu** – Main menu items for the dropdown menu include the Account, Credit Cards, Checks, Rolodex, Reports and Help menus. (These will be discussed in more detail later in this manual.)

# Account Credit Cards Checks Rolodex Reports Help

• **Header / Login Display** – The information displayed in this area includes the user's Account Name (Business Name in most cases), name of the user that is currently logged in, and the name of the merchant service provider.

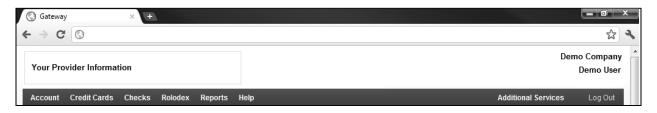

• Logout & Timer – The menu system also includes a Log Out button that when clicked ends the user's session and returns the user to the Login screen. Directly above the Log Out button is a timer. It counts down (from a starting period of 20 minutes) how long it has been since the user has used the gateway. For security purposes and to free forgotten user sessions from the processing servers, the user will automatically be logged out of the system after 20 minutes of non-use. The timer indicates how much time is remaining before the user is logged out for non-usage.

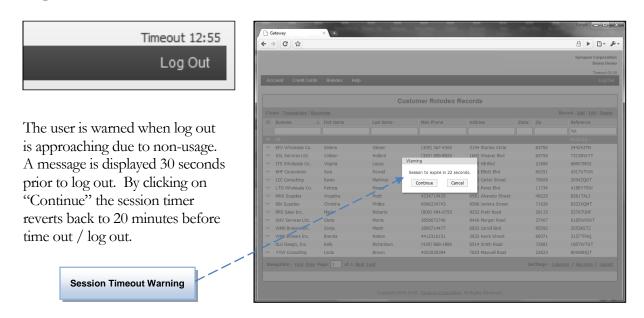

# Menu Options

The dropdown menu system navigates the user to all configured Web pages within the Gateway. Each user and account type may have different menu options, which will change based on the user's account settings and login. Below is a quick overview of the menu options: (Described in full detail later in this manual.)

**Account > Status**: Displays gateway account information for the merchant account and user that is logged in.

**Account > Account Manager:** Allows users with assigned administrative privileges, add additional users and modify account settings and options.

**Account > Utilities:** Selection of utilities for importing and exporting transaction related data.

**Credit Cards** > **Virtual Terminal**: Entry form for creating and processing a credit card transaction.

**Credit Cards** > **Holding Queue:** List of transactions placed on hold and to be processed at a later time.

**Credit Cards** > **Authorized Queue:** List of transactions currently authorized for an initial amount, but the amount may change and the transaction is not yet ready to settle.

**Credit Cards > Batch:** Entry and processing of predetermined transactions in groups. (i.e. monthly billings)

**Credit Cards** > **Settlement Queue:** List of processed transactions waiting to be settled (either manually settled by the user or automatically settled by the Gateway nightly).

**Credit Cards** > **Settlement History:** List of historical batches of transactions settled.

**Credit Cards** > **Transaction History**: Historical list of fully settled transactions (also declines and voids).

**Checks > Virtual Terminal:** Entry form for creating and processing a check transaction.

Checks > Settlement Queue: List of processed transactions waiting to be settled.

**Checks** > **Transaction History**: Historical list of fully settled transactions.

**Rolodex > Records**: List of customer accounts within the rolodex. (Used for an easy and fast method of creating new credit card or check transactions.)

**Help Options:** A listing of frequently asked questions, the user's manual, and support information.

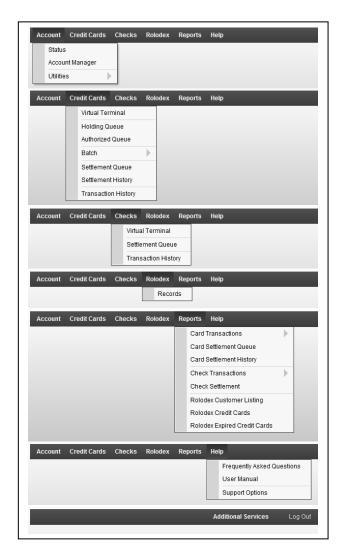

**Additional Services:** A listing of other services including Gateway compatible devices, software and more...

**Log Out:** Ends the users login session in the Gateway. This will require the user to sign/log back in to use the Gateway again.

(Each menu option will be described in detail in the next sections of this manual.)

# Using Data Grids (Lists/Queues)

As the user accumulates transaction data within their Gateway account, the ability to search for specific transactions (or customer rolodex records) would become harder and harder without the ability to sort and filter the long listings of data. This section describes the general use of Data Grids used throughout the Business Services Gateway.

Each Data Grid in different parts of the Gateway is used to display specific information. For example – the **Transaction History** menu option is a list of all the past transactions processed using the Gateway. When the **Transaction History** option is pressed, a Data Grid displaying all the past transaction history will be displayed for the user to review. The general use for finding particular records in the Transaction History (or any other menu option using a Data Grid) will be described in this section.

For this example we will be using the **Customer Rolodex** Grid, which is generally used to store contact, address, and credit card data that will be frequently used to create new transactions.

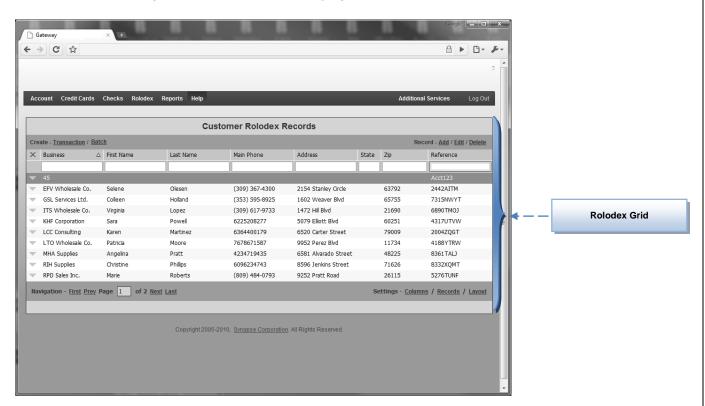

# Data Grid Controls – (Customer Rolodex Example)

All Data Grids have many characteristics in common. Studying these Data Grid usage features will shorten the user's learning curve. Much of what is learned by operating any one Data Grid within the Gateway can be applied to all other grids.

(Rolodex Grid continued ...)

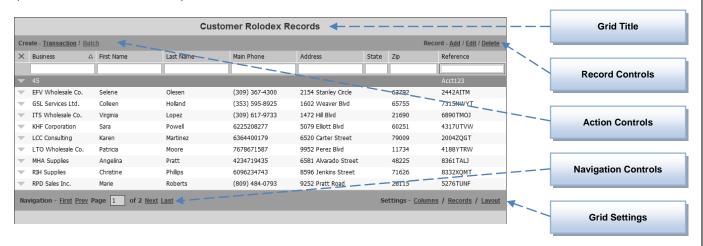

Again, all Data Grids have many characteristics in common. Studying these Data Grid usage features will shorten the user's learning curve. Much of what is learned by operating any one Data Grid within the Gateway can be applied to all other grids. Some grids have slightly different controls than others, but all controls are grouped in similar locations for the user's convenience.

# **Grid Title**

The Grid Title area describes the general content of the data displayed in the Data Grid. In this example, the grid is displaying customers saved to the Rolodex Record list.

# **Record Controls**

This group of controls allows the user to perform record-related tasks. In this example the user can **Add** a new rolodex record, **Edit** an existing record, or **Delete** an existing record. When **Add** or **Edit** is selected, the detail information screen is displayed for adding/editing. (Discussed in a later section of this manual.) Other Grids (i.e. Transaction History) may have different record controls (like reprinting receipts).

# **Action Controls**

This group of controls allows the user to perform tasks with the selected record. In this example, the selected rolodex record can be used to populate data into a new **Transaction** or **Batch** transaction record.

# **Navigation**

This group of controls allows the user to navigate though the multiple pages of records that are stored in each grid. **First, Prior, Next, Last** page movements (or a move to a specific page number) can be performed.

# **Grid Settings**

This group of controls allows the user to specify the number of rows to display in the grid, specify the column data to be displayed, and save the settings selected.

(Following is an example of different grid settings.)

# **Grid Settings**

Customization of data grids is a very convenient feature included in the Gateway system. Manipulation of the number of rows displayed on a grid and the columns of information fields (along with their order and size) can both be accomplished and saved for future visits using the Grid System controls.

Settings - Columns / Records / Layout

# **Columns**

When the user selects the **Columns** settings, a small window will appear showing all columns that are not currently displayed on the grid.

To add one of the fields (columns) to the grid display, the user can simply drag the column from the "Chooser" window onto the grid in the position the user would like it displayed. To remove a grid column, the user drags the column back to the "Chooser."

Moving and sizing columns can be done in a similar manner, but there is no need to open the field chooser.

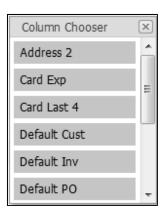

Remember to save your layout to retain the column configuration chosen.

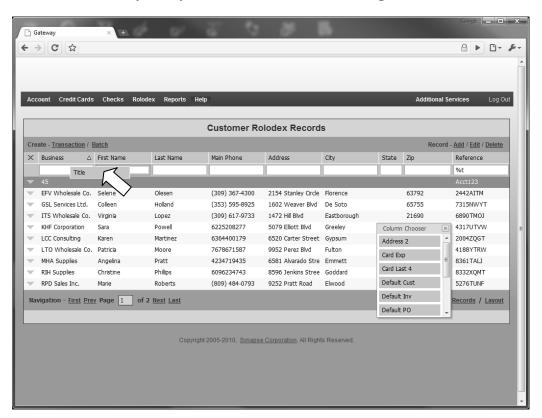

(Grid Settings continued...)

#### Records

When the user selects the **Records** settings, a small window will appear showing available numbers for rows on the grid. (10 is the default.)

By selecting a different number of rows (records per page), the user can view more information per screen.

The examples below show 10 and 20 records per page.

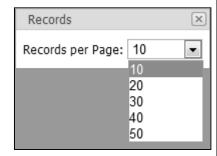

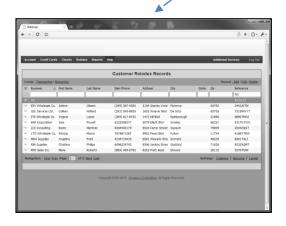

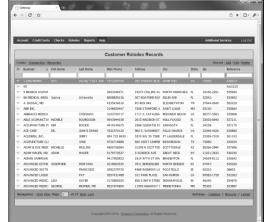

Remember to save your layout to retain the row configuration chosen.

# Layout

When the user selects the **Layout** settings, a small window will appear allowing the user to **Save** the current way the grid is set up, **Delete** the settings, or revert back to the **Default** settings defined by the system.

The settings are saved on the user's computer as a cookie; thus permission to save cookies must be turned on within the browser.

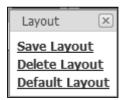

# **Grid Sorting**

The user can sort the information contained in the grid by clicking on the column header (field) that they wish the sort to be performed on. For example, if the user wants the Customer Rolodex to be sorted by the contacts' last names, then the user will click on that column's header box. To reverse the sort (Z to A instead of A to Z), the user just clicks the column header again. A secondary sort (i.e. first sort by state then by zip code) can be accomplished by holding down the shift key and selecting multiple columns in the order needed.

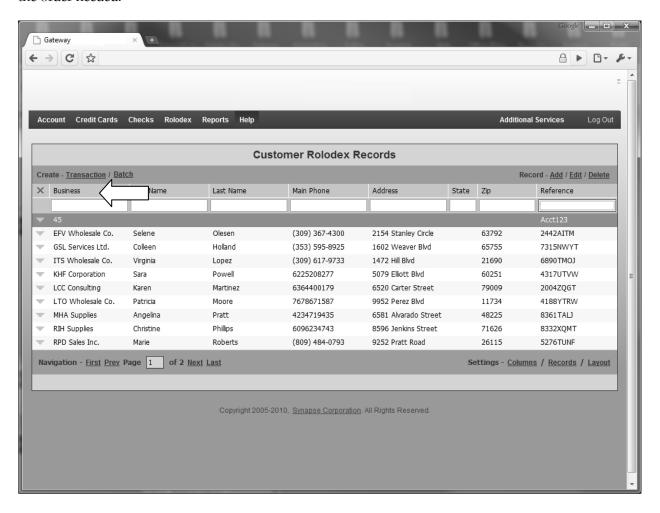

Note - Remember to save your layout to retain the columns configuration chosen.

# **Grid Filtering**

The user can find a desired record by filtering all the records within the Data Grid using the entry boxes located just below each field header (column title). Filters can be applied to one or multiple data columns.

For example, to find a particular record (let's say we only remember that the contact's first name starts with a "J"), the user would type "J" (or "j" – it is not case-sensitive) in the filter box just below the First Name Field Header. The Grid will then show only accounts where the customer's first name begins with "J." Depending on the number of records in your Customer Rolodex list, this may be enough to view the record of interest on the first page (i.e., first 10 listings). The user may then enter "KS" in the State filter (if searching for accounts from Kansas) and decrease the list size even more. This process continues until the desired record is located.

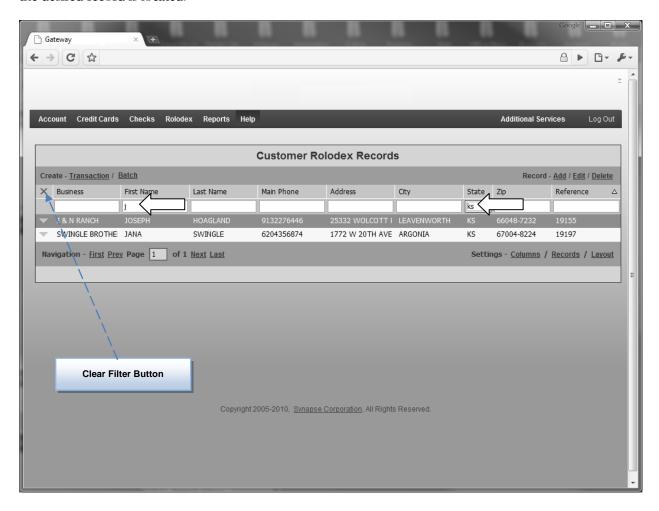

The filtering system waits for a few seconds when entering filter data and then calculates the list (the user can hit enter as well). Pressing the **Clear Filter** button will remove any filtering.

Note - Remember to save your layout to retain the columns configuration chosen.

# **Record Detail Information**

When the user presses the **Detail Expand** button for any given Grid record (row), detailed information for that selected record, along with record controls, are inserted and displayed within the Data Grid. In the example, the customer rolodex information is displayed, including full contact information, default transaction creation information, and a listing of credit card accounts on file.

Records (and other controls) are repeated within the detail display for specific selection of detail information or for the user's convenience. (More detail on these options will be discussed later in this manual.)

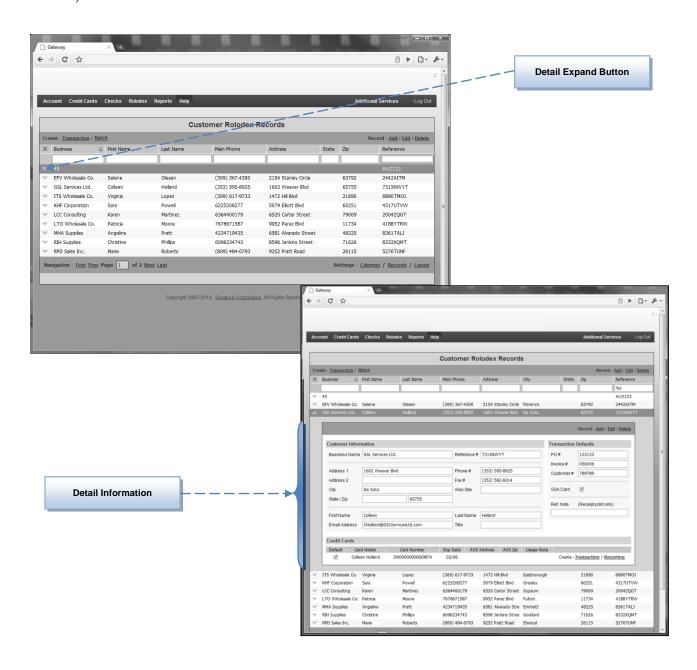

# Using Reports (Sorts, Filters, and Options)

As the user accumulates transaction data within the gateway account, the ability to print reports on historical activity by specifying a date range and/or a sort order is required to generate the desired printed report document. Report printing in the Business Services Gateway starts with selecting the report type desired (e.g., Transaction History Report, Customer Rolodex Expired Report). Once selected, a new popup window asking the user for sorting and filtering options will appear.

In this example, we will use the Expired Credit Card Report that lets the user print out all Customer Rolodex records that have credit cards on file that will expire on a selected date.

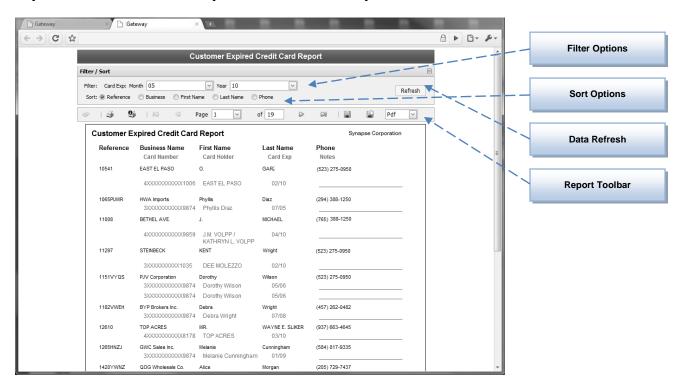

**Reports - Customer Rolodex Expired Credit Cards Example** 

All report processes have many characteristics in common. Studying these Report usage features will shorten the user's learning curve. Much of what is learned by operating any one Report within the Gateway can be applied to all other reports.

Filter Options The Filter/Sort area displays controls used to filter data that the user wants to be reported upon. In this example, the user is asked what month and year should be used to determine which credit card expiration dates will be reported on.

**Sort Options** The Filter/Sort area displays controls used to sort the data that will be reported. In this example, the user can select to sort the report on the customer reference number, business name, first name, last name, or phone number data values.

**Data Refresh** If any filter or sort options are changed, the data refresh button will update the report.

(Using Reports – Continued...)

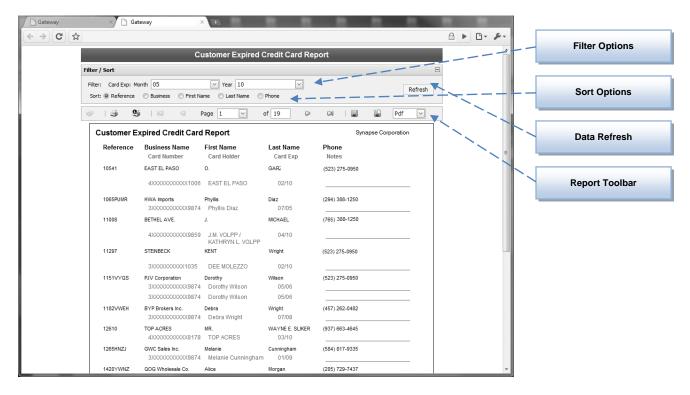

# **Report Tools**

The Report Toolbar area displays controls used to navigate through multi-page reports, search for information on the report, print the report, save the report to disc, and export the report in several different formats.

## **Toolbar Controls**

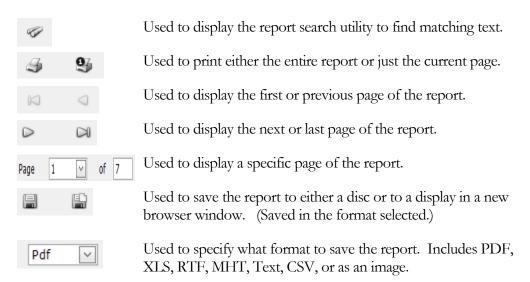

# **Summary**

This Getting Started section described the process of logging into your merchant account, the general layout of the menu options, and how to generally use Data Grids and Reports found in the Business Services Gateway. Once the user is familiar with these features of the gateway, half of what needs to be learned to operate the merchant account through the gateway has been accomplished. Take time to review this section again in detail—it will be well worth your time.

The rest of this manual will cover the individual gateway screens and functions (again, utilizing Data Grids and Reports along with a few other processes). Each was designed to be easy to use and learn, while giving the user great power and flexibility. Please take time to learn about all the functions of the gateway to save your business time and money processing credit cards and checks.

# Section

# Gateway - Account

he **Account** section of the Business Services Gateway allows the *Standard* user to view the contact information for the Merchant account (and no other information or features). *Administrative* users have the additional ability to create new user accounts (both Standard and Administrative), as well as modify the contact information and settings for the merchant account. For Administrative users, the **Account** menu options are:

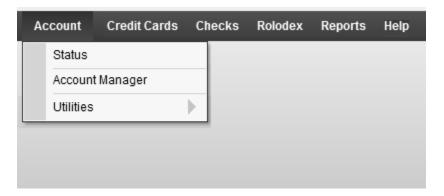

# **Menu Options**

Depending on whether the current user who has logged in is set up as a Standard user or an Administrative user, the menu display may vary. For instructional purposes, all menu options will be displayed and discussed.

**Status** Displays account information for the merchant account.

**Account Mgr** Allows users with administrative privileges to add additional users and modify account

settings and options.

**Utilities** Allows users with administrative privileges to import and export data from/into the

merchant gateway account (including QuickBooks payment and customer information).

# **Account Status**

When the user selects the **Account Status** menu option, the Account Status page is displayed. This screen displays the business address and contact information for the merchant account and a summary of the transactions in each processing queue and grid.

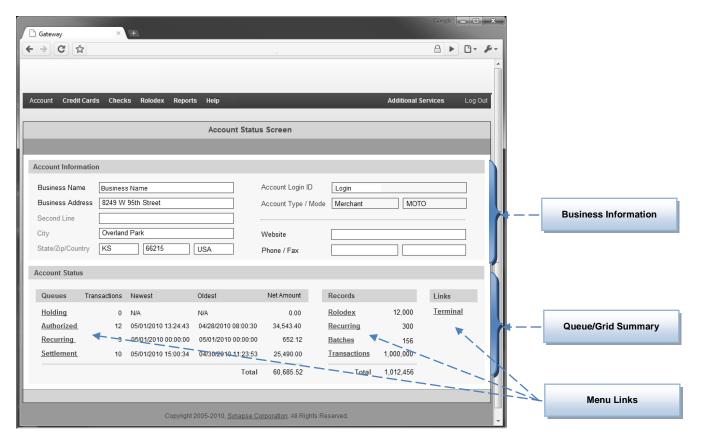

Status Page Items -

**Business Info** Displays account information for the merchant account.

**Summary** Displays the total of transactions in each of the processing queues, the number of records in each of the data lists, and totals for both listings.

**Menu Links** Allows users to click queue, list and terminal links directly from the Account Status page. (Same has going through the dropdown menu.)

# **Note**

The information recorded and displayed on this form can be modified only by administrative users. To modify this information, an administrative user selects **Account**  $\rightarrow$  **Account Manager** from the menu options dropdown list.

# Account Manager

When an administrative user selects the **Account**  $\rightarrow$  **Account Manager** menu option, the Account Manager page is displayed. This form allows administrative users to modify Gateway account information, configurations and create additional standard and administrative account logins.

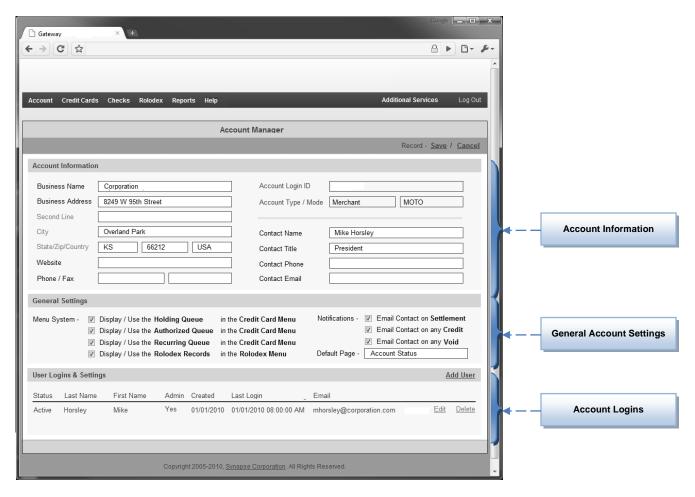

The administrative user may modify any of the information on the **Account Manager** form. The description for each field area is as follows:

**Account Info** Merchant name, address, and contact information can be modified by admin users.

Account Sets Admin users can set which queues and lists are available to all users and establish notification events and the login default page.

**Account Logins** Admin users can define additional logins by adding, editing or deleting the list of available logins.

# Modifying User Logins

When an administrative user selects the **Account** → **Account Manager** menu option, the Account Manager allows the users to create and modify standard and administrative account logins. The current logins are displayed in the User/Login Information section of this form. Gateway accounts can have an unlimited number of these logins, and each credit card transaction will record which user is associated with the transaction.

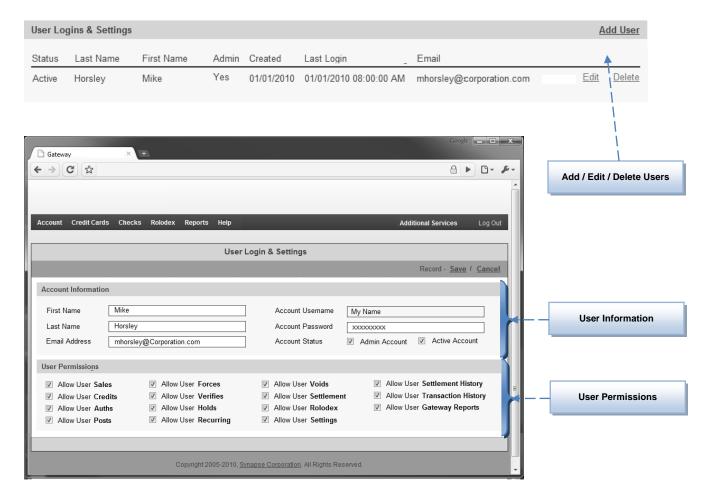

The administrative user may modify any of the information on the **User Login & Settings** form. The description for each field area is as follows:

**User Info**User name, email, and login account information can be modified by admin users.

**User Perms** Each user can be assigned (allowed / disallowed) the ability to perform and/or view specific functions within the gateway.

# **Account Utilities**

When an administrative user selects the **Account**  $\rightarrow$  **Utilities** menu option, the secondary menu options are displayed. The Administrator may select the several special utilities that are designed to import and/or export transaction and customer data to and from the gateway. These utilities are based on the specific accounting software used by the merchant.

The utilities available at the time of the writing of this manual are:

# Fusion ABS Import

The Fusion ABS Import utility allows users of IP Fusion (a credit card processing middleware) to import both historical transaction data and customer record data into the gateway system.

Please contact your merchant representative when using this utility for additional information and support.

# QB IIF - Customer Import

The QB IIF Import utility allows users of QuickBooks (accounting software) to import customer records into the gateway system. (QuickBooks does not allow credit card information to be transferred – only name, address and other contact information.)

Please contact your merchant representative when using this utility for additional information and support.

# QB IIF - Payment Export

The QB IIF Export utility allows users of QuickBooks (accounting software) to import credit card transaction payments from the gateway system. (QuickBooks does not allow these imported payments to be directly applied to invoices – invoices paid are manually selected by the user.)

Please contact your merchant representative when using this utility for additional information and support.

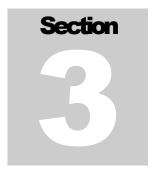

# **Gateway - Credit Cards**

he Credit Card section of the Business Services Gateway offers a comprehensive set of tools that allow for efficient credit card processing and management. A customizable virtual terminal is used for real-time credit card processing on the gateway. Credit card transactions can be saved to the holding queue and processed when necessary. Processed transactions are moved to either the settlement queue or the authorized queue where transactions can then be modified, settled or voided. Recurring transactions can be defined and managed. All transactions (approved and settled, declines, and voids) are recorded in the Transaction History queue. Reports producing transaction history and activity are also accessed from these menu options.

For Administrative users, the Credit Card menu options are:

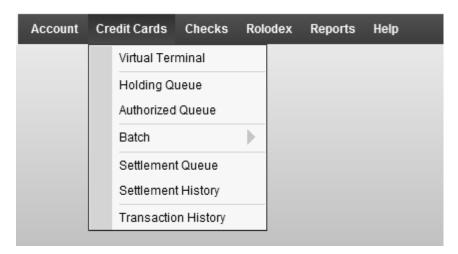

# Virtual Terminal

The Virtual Terminal feature of the Credit Card menu options is the central function of credit card processing.

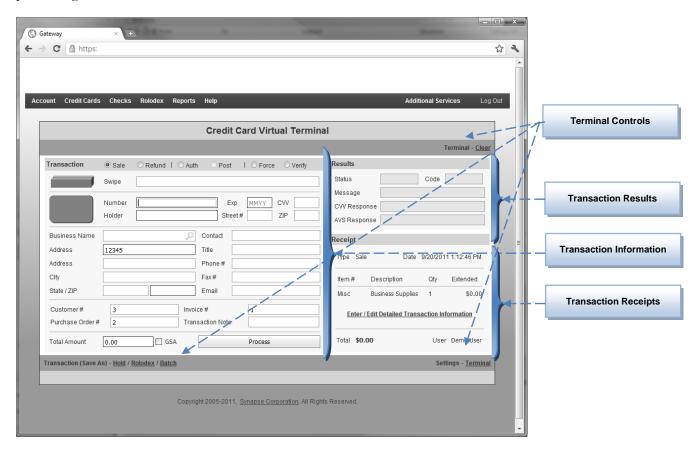

The **Transaction Terminal** is divided into several areas and contains many form controls used to configure and process transactions. The description for each area is as follows:

**Trans Info**The transaction information area is used to enter collected data to process.

**Trans Results** The transaction results area displays the approval (or decline) status of a transaction.

**Trans Receipts** The transaction receipt area can be used to print receipts and add additional detailed information to the transaction.

**Terminal Ctrls** The terminal controls are used to clear or copy the current transaction, place the transaction on hold, create a rolodex or recurring transaction from the current information, and define/configure the terminal settings and receipts.

# Transaction Information

The transaction information area of the Virtual Terminal is used to enter all credit card and transaction related data for processing.

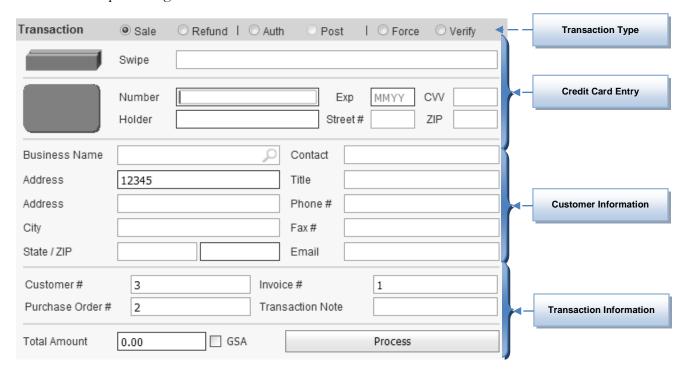

# Transaction Types

The **transaction type** is selected by the user. It defines the type of transaction the user wants to establish with the transaction data. The following describes the user's transaction type options:

# Sale

The Sale transaction type is the most commonly used. When selected, the transaction information is processed as a completed sale and the transaction is placed directly into the Settlement Queue so the merchant can receive their funds when the settlement is submitted.

# Credit

The Credit transaction type is the opposite of a Sale transaction. When selected, the transaction information is processed as a completed credit and the transaction is placed directly into the Settlement Queue.

(Transaction Types – continued...)

| Transaction | Sale | O Credit | O Auth | O Post | O Force | Verify |  |
|-------------|------|----------|--------|--------|---------|--------|--|
|             |      |          |        |        |         |        |  |

# **Auth**

The Authorize transaction type is similar to a Sale transaction, but the final amount of the transaction may not yet be determined at the time of entry. By selecting the Auth type, the user is reserving the transaction amount on the customer's credit card so that at a later time, the user can either change the amount of the transaction or retain the original amount and then place the transaction in the settlement queue for funding using the Post transaction type. The original amount (if approved) is guaranteed available on the customer's credit card for up to 7 days as determined by your merchant account type and the customer's card used. (Additional processing fees can be accessed by the banking system for authorizations that have adjusted amounts and/or that span more than 2 days prior to their settlement.)

#### **Post**

The Post transaction type is used to close out (finalize the amount of) a previously Authorized transaction. The user will not be able to select the Post type manually, but this type will be set when the user attempts to edit the amount of an authorized transaction located in the Authorized Queue (discussed later in this manual).

# **Force**

The Force transaction type is used to create a sale that was not approved initially by the banking system. On occasion, a situation may arise where the credit card transaction is declined with a message for the user/customer to contact the credit card issuing bank. In most cases, the bank needs to verify that the card holder is actually making the purchase and that the transaction is not being attempted by unauthorized persons. In this case, once the bank has spoken with the card holder / merchant, the banking processor with provide a special approval code that the user can enter into the transaction data and then submit as a forced transaction. This forced transaction will then be approved and is treated as a standard Sale type.

# Verify

The Verify transaction type is used to insure that the card information entered is valid without creating a Sale, Credit or Authorization. A Verify will use the information to create a \$1 Sale and then immediately void the Sale after the card number, expiration date, address information, and/or CVV information is checked by the banking system.

A user could manually (through multiple steps) create a Verify transaction by processing a Sale for \$1 and then selecting the transaction in the Settlement Queue to then Voiding the transaction. These multiple steps have been consolidated into one for the convenience of the user.

# Credit Card Data Entry

The Virtual Terminal includes an area to either swipe a credit card (magnetic card swipe device required) or manually type the credit card number, expiration date, card holder and the CVV number or address information (if used) into the transaction record.

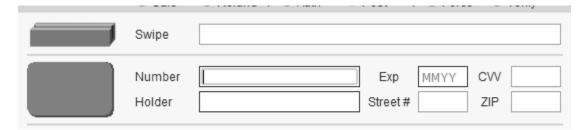

The seven entry fields for this section are defined as:

# **Swipe**

If the user wants to swipe a credit card (a swipe device is required for this), then the cursor must be positioned in the "Swipe" edit box. The gateway is programmed to receive swipe information from any track I & II swipe device and will read the card information. The card information is then displayed in the other card fields (Number, Expiration and Holder).

# **Card Number**

The card number field is used to type the credit card number of the customer. Only numeric digits should be entered in this field (e.g. no spaces and dashes are allowed.) This field will be disabled if the user has previously swiped a credit card so that it cannot be modified. Card number is a required field for all transactions.

**Card Expiration** The card expiration field is used to type the credit card expiration date. The format for the date is a two digit month followed by a two digit year (e.g. 0112 for January of 2012 -01/12 is also acceptable). Card expiration is a required field for all transactions.

# **Card Holder**

The card holder field is used to type the credit card holder's name (the name printed on the credit card). Card holder is a required field for all transactions.

# **CVV**

The card value validation code (CVV) is used as an optional security check.

## Address Info

The holders statement street number and zip code is used as an optional security check.

# Note

In this example screen (and on yours depending on its configuration), some edit boxes may have a darker border. These are required fields that must be completed to process a transaction.

# Customer Information Entry

The Virtual Terminal includes an area to enter customer related information. Most of this information is for the user's record keeping purposes only, but the customer's address and zip code are part of a security check feature and are often required for obtaining the lowest processing fees. Other fields in this section are also used to generate receipts with proper customer information.

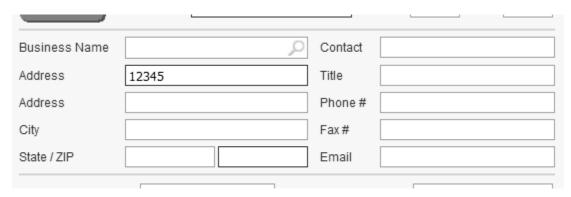

The eleven entry fields for this section are defined as:

**Business Name** The business name field records the business name of the customer. This name can be different than the card holder name printed on the credit card. The field has a special lookup function. If Rolodex records are created and the Business Name starting character match, a drop down selection box will allow the user to use the rolodex information that has been save.

# Address

The address information (street and zip code) are often used for a security check to ensure the information provided about where the credit card statement is sent matches the records of the banking system. The city, state, and country fields are optional and are used only if receipts are to be printed.

# Contact

The contact information (including contact, title, phone, fax and email) are again optional. The email address (if supplied) will automatically populate the email contact dialog when the user attempts to email a receipt.

# Note

In this example screen (and on yours depending on its configuration), some edit boxes may have a value already supplied or edit boxes that are grayed in color. If a value is supplied (without the user entering a value), then a default value has been assigned to this field by the administrator account. If a field is grayed, then this field has been configured to be read only by the administrator account.

# Transaction Information Entry

The Virtual Terminal includes an area to enter transaction related information (including the transaction total amount) and the process button. Much of this information is recorded for both the users records and to reduce the processing fee.

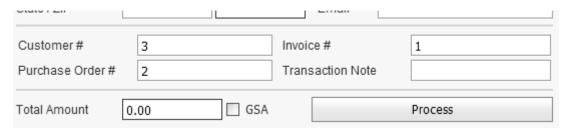

The five entry fields for this section are defined as:

**Customer Acct** The account number that the user uses in their own accounting system is entered in this

data field.

**Purchase Order** The purchase order number associated with the transaction. (

**Invoice Number** The invoice number for (or associated with) the transaction.

**Trans Note** The transaction note is an optional field for record tracking/keeping purposes.

**Total Amount** The total amount is what will be charged to the customer's credit card. This value is

always a positive number (Credit transactions are used instead of a negative amount on

a Sale transaction.) Total Amount is a required field for all transactions.

**GSA Checkbox** Government issued credit cards can receive a special processing rate if they are

identified as such when the card is processed. By checking the GSA box, the user is

indicating that the card is government issued.

**Process Button** The process button is clicked (this is also the default button for the screen so hitting

enter is equivalent to clicking the button) to process the transaction information.

# Note

Only certain characters and length of data fields are allowed when processing through different banking channels. If an improper character or character length is supplied, the gateway system may warn the user of the improper data or truncate the value in the event that the data field is too long in length.

# Transaction Results

The transaction results area of the Virtual Terminal displays the result from processing the current transaction.

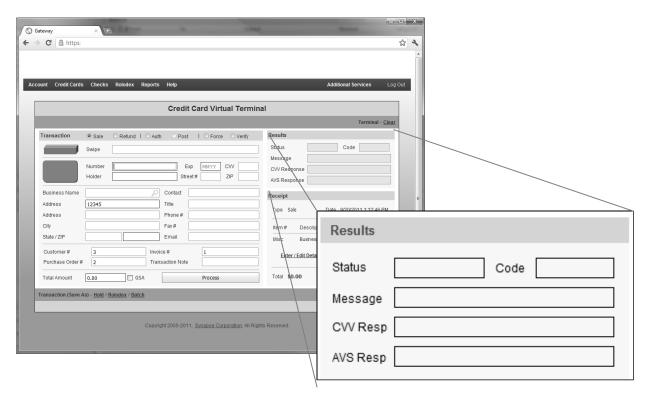

The **transaction results** are displayed after the transaction has been processed (by clicking the process button). The following describes the transaction result fields:

**Status** The status of a processed transaction is Approved or Declined. An approve

transaction will show an approval Code, where a declined transaction will show an

error in the Message field.

**CVV Resp** The CVV Response (Card Validation Value) will indicate if the data entered matches

the banking systems records for the card used. CVV is optional so if it was not entered

then there will be no response.

AVS Resp The AVS Response (Address Verification System) will indicate if the data entered

matches the banking systems records for the card used. AVS is optional so if it was not

entered then there will be no response.

CVV and AVS are both security systems, but they behave differently and have different rules for approval. If a CVV value does not match, then the transaction will always be declined. If the AVS (Address and zip code) do not match (one or both values), then the transaction can still be approved. (The user may select the AVS match rules.)

# Transaction Receipts

The transaction receipts area of the Virtual Terminal allows the user to print or email receipts of the transaction. It also links to a detail transaction screen where line item and sales tax information can be more completely defined.

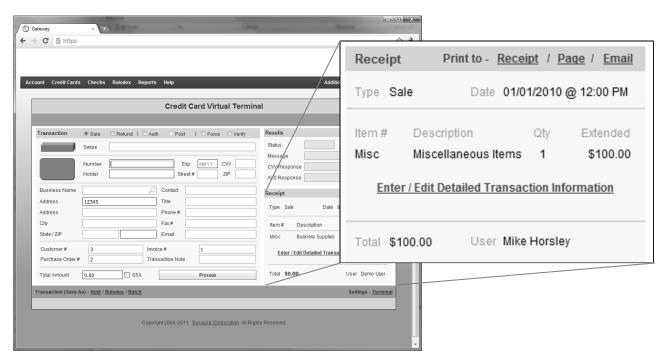

**Transaction receipt** options are displayed after the transaction has been processed (by clicking the process button). The following describes the receipt options:

# **Signature**

The Signature link will print a 40 column tape receipt (meant for receipt printers) to the printer selected by the user. The header and footer messages on the receipt can be defined by administrative users (using the Settings option discussed later in this section).

# Page

The Page link will print an 80 column full page receipt to the printer selected by the user. The header and footer messages on the receipt can be defined by administrative users (using the Settings option discussed later in this section).

# **Email**

The Email link will create an email sent to the customer. The email address entered in the transaction information section will be displayed, but a different or additional email addresses can be entered by the user. The header and footer messages on the receipt can be defined by administrative users (using the Settings option discussed later in this section).

Detailed Transaction Information can also be accessed from the link (of the same name) in this section.

# **Detailed Transaction Information**

The transaction receipts area of the Virtual Terminal allows the user to access the Transaction Detail information screen.

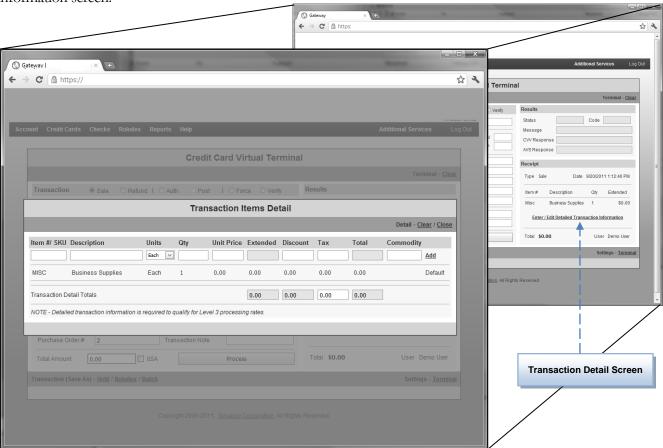

The Transaction Item Detail lists the individual items purchased for the transaction, as well as the sales tax associated with the transaction. Some transactions (those involving corporate and purchase credit cards used by most businesses) can be processed at a lower processing rate if this information is included with the standard transaction data.

The Gateway will automatically create a single default line item and set a default sales tax to help ensure that this information is provided. But, for the card types listed above, the user should complete the full detail information for the transaction. Businesses that receive an itemized breakdown of each credit card transaction on their monthly statement can use the additional detail information entered here to help account for the purchase.

Please consult with your merchant processor to determine when it is proper to complete this transaction detail information form.

(Detailed Transaction Information – Continued...)

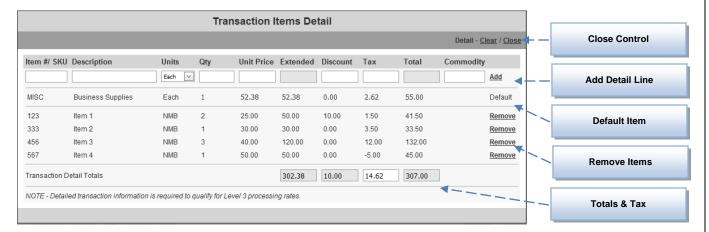

The **Transaction Items Detail** screen allows the user to define the specific items purchased for the transaction and define the amount of sales tax that was charged.

# **Close Control**

After the user has completed working in this detail form, clicking the Close link will return the user to the main transaction screen.

# **Default Item**

The Default Item is defined by the administrator in the Transaction Setting screen (discussed later in this section). The default item will always keep the total for the transaction in balance with the detailed line items entered on this screen. Complete and proper enter of all detail items will result in a 0 value for all default item fields.

# **Add Items**

The user can add detail items to the listing by entering the item's SKU, description, units, quantity, price each, discount, tax amount and optionally the commodity code for the line time and clicking the **Add** link. (The default item amounts will be adjusted to reflect the newly entered detail item.)

# **Remove Items**

The user can remove detail items from the listing by clicking the **Remove** links. (The default item amounts will be adjusted to reflect the newly removed detail item. The default item cannot be removed.)

## **Totals & Tax**

The user can view the totals accumulated by adding detail item information. The extended total will always match the transaction total (from the main transaction screen) due to the balancing default item. The sales tax total is calculated from a default value assigned by the administrative user, but can be adjusted to reflect to actual tax amount if different than the default calculation.

Please consult with your merchant processor to determine when it is proper to complete this transaction detail information form.

# Virtual Terminal Controls

The virtual terminal has three main areas for additional controls. These controls allow the user to create new records (rolodex and recurring), send transaction information to the holding queue (for later recall), clear and copy the current transaction data, and setting terminal defaults and settings (for administrative users only).

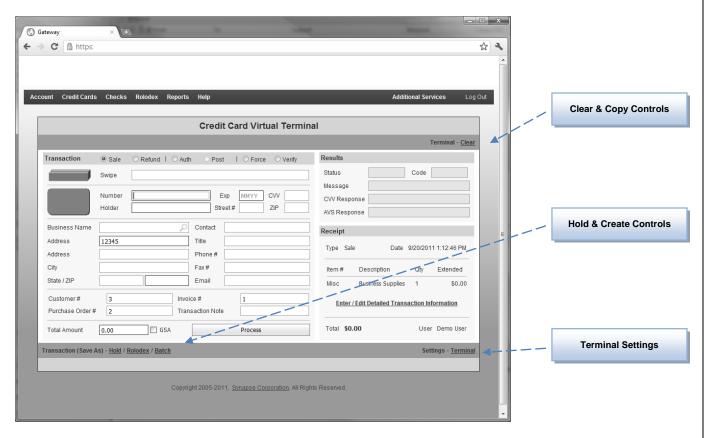

The controls on the virtual terminal are defined as:

| Clear Control | The user   | selects t  | he Clear  | r control to | reset the | e terminal sci | reen. This | will e | rase any |  |
|---------------|------------|------------|-----------|--------------|-----------|----------------|------------|--------|----------|--|
|               | entered da | ata and si | art the t | ransaction a | s new.    |                |            |        |          |  |
|               |            |            | _         | _            |           | _              | _          | _      |          |  |

| <b>Copy Control</b> | The user selects the Copy control to use the currently processed transactions data in a |
|---------------------|-----------------------------------------------------------------------------------------|
|                     | new transaction. A declined transaction can be copied and the corrected.                |

| <b>Hold Control</b> | The user selects the Hold control to store the transaction record in the Holding Queue. |
|---------------------|-----------------------------------------------------------------------------------------|
|---------------------|-----------------------------------------------------------------------------------------|

**Rolodex Ctrl** The user selects the Rolodex control to create a new rolodex record from the data.

**Batch Ctrl** The user selects the Batch control to create a new batch record from the data.

### Virtual Terminal Settings

The settings screen contains two mains areas to define each transaction fields allow, require and default values, as well as the header and footer messages that will be printed on transaction receipts. (We will only show the Credit Card settings at this time – Check settings are covered later in this document.)

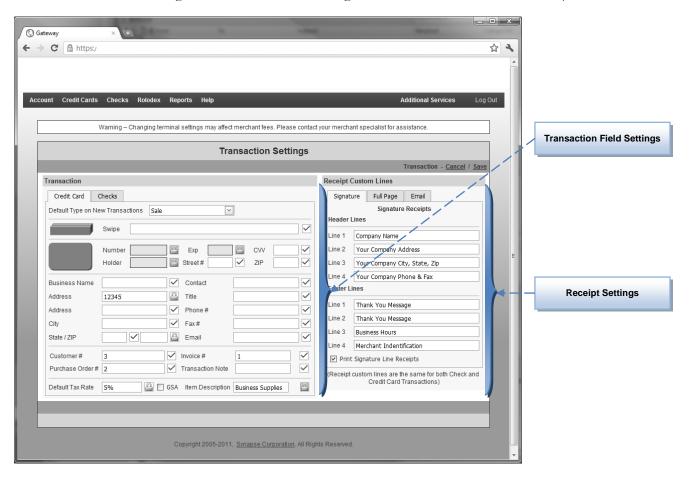

### **Field Settings**

Administrative users can control the usage of each transaction field by clicking the box next to each field and changing its status to:

Disabled – The user will not be able to enter/modify values for this field

Enabled – The user is allowed to enter/modify values for this field

Required- The user must enter a value for this field to process the transaction

In addition, the admin user can assign default (starting) values for any of the transaction fields by typing (or selecting) the value within the field edit box.

### Receipt Setting

Administrative users can define the header and footer messages for Signature, Full Page, and Email receipts by entering the text lines in the appropriate edit boxes. Other options that correspond to receipt printing can also be assigned.

# Credit Card Transaction - Example

This section will process an example transaction step by step. Along the way, additional discussions and notes for processing options will be stated. The Business Services Gateway was designed to be easy of use, as well as for speed. Keep in mind that most transactions can be entered quickly by using the techniques described in this section. The average time required for a Transaction has been analyzed and determined to be less than 30 seconds (and as few as five seconds).

Step 1) The user presses the Virtual Terminal menu option and the system displays a new transaction form.

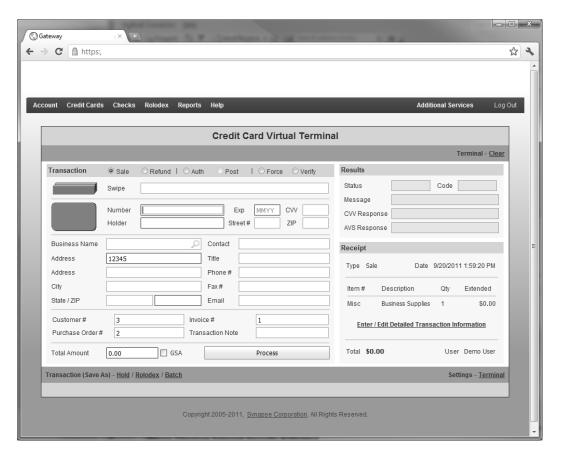

Step 2) The user first selects the type of transaction to process. The default value is typically a Sale, but the default transaction type can be assigned by administrative users.

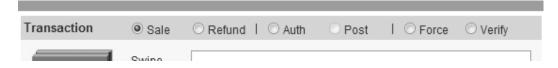

#### GATEWAY - CREDIT CARD MENU

(Credit Card Transaction Example – continued...)

Step 3) The user enters the customer's card number, expiration, and name (as printed on the card). This information can also be entered by swiping the card (swipe device required). The CVV and address information can be entered (or may be required) based on your account settings.

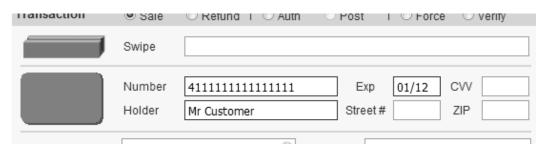

Step 4) The user enters business address and contact information as desired. Remember – Fields that have a dark border are required to have input values. The administrative user has set them as required to ensure they are collected for processing fee or record keeping purposes.

|               | <u> </u>            |         |                       |
|---------------|---------------------|---------|-----------------------|
| Business Name | SHD Imports         | Contact | Angela Clark          |
| Address       | 2619 Holland Street | Title   |                       |
| Address       |                     | Phone # | 8653621972            |
| City          | Derby               | Fax#    | 8655958925            |
| State / ZIP   | KS 57073            | Email   | AClark@SHDImports.com |
|               |                     |         |                       |

Step 5) The user enters the customer account number, invoice number and purchase order number for the transaction.

|                 | 10 0,0,0 | 710/01           | ngonompororcom |
|-----------------|----------|------------------|----------------|
| Customer#       | 78978912 | Invoice #        | 456456         |
| Purchase Order# | 123123   | Transaction Note |                |
|                 |          |                  |                |

#### GATEWAY - CREDIT CARD MENU

(Credit Card Transaction Example – continued...)

Step 6) The Total Amount is then entered. The user can Process at this time or (if needed) the user can add additional information by selecting the Detailed Transaction Information link before processing.

| Total Amount | 100.00 | ☐ GSA | Process |
|--------------|--------|-------|---------|

Step 7) The typical processing time is 1 to 2 seconds. After the transaction has been processed the results are displayed in the Results section.

| Results                                  |                      |  |  |
|------------------------------------------|----------------------|--|--|
| Status                                   | Approved Code 123456 |  |  |
| Message                                  |                      |  |  |
| CVV Resp                                 |                      |  |  |
| AVS Resp Both Address and Zip Code Match |                      |  |  |

**Step 8)** The user then has the option to produce a receipt, either Signature, Page or Email.

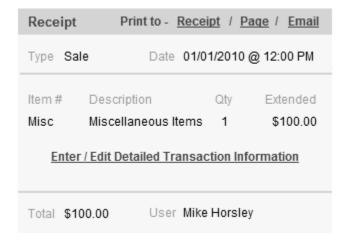

**Step 9)** The transaction is <u>complete</u>. The user presses **Clear** to process another transaction.

### Transaction Example – Summary

There are many different transaction types (Sale, Credit, Auth, Post, Force and Verify). Depending on the transaction type and the Approval (or Decline) status of the transaction, the record for the transaction will be found in the Settlement Queue, Authorized Queue or Transaction History after processing. (Review the Transaction Type definitions earlier in this manual.)

There are multiple ways in which the transaction data can be entered. Beyond manually entering the data (as in the example), transaction data can be quickly populated (entered) by using the Rolodex or Queues and selecting create transaction (this methods will be discussed in later sections) or by using the Business Lookup feature.

If the user forgets to enter a value (required value) or has entered data that does not match the format or length limitations for the particular field, a warning message will be displayed to assist the user in correcting the transaction before attempting to process it again.

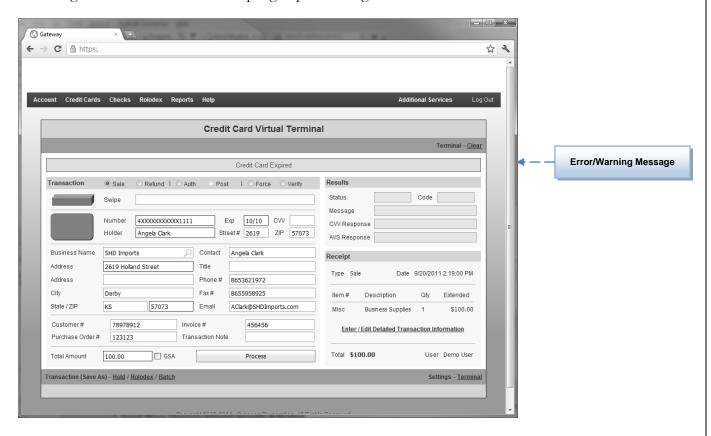

Please consult with your merchant processor to determine the best methods and settings for processing transactions is your business environment. They will be happy to assist.

# **Holding Queue**

The **Holding Queue** menu option displays (lists) all transactions that were held (instead of processed) at the Transaction screen (virtual terminal). This Data Grid is a searchable and sortable list that allows you to view and process held transactions.

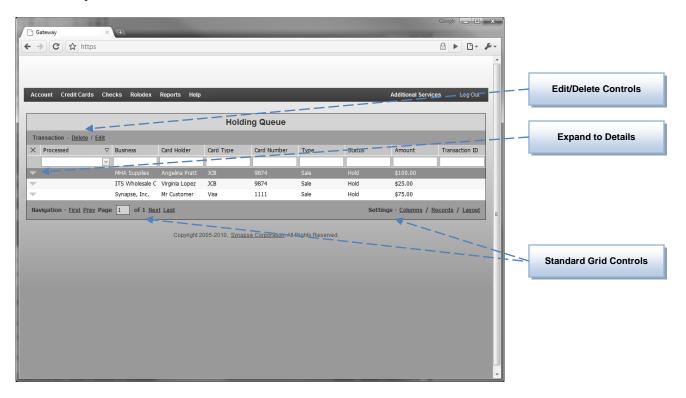

By entering a transaction at the Transaction screen (Virtual Terminal) and clicking the **Hold** link on that screen (instead of **Process**), the entered transaction will be saved here in the Holding Queue.

If the user later wants to recall this transaction (from here in the Holding Queue), the record is found and/or expanded. The user may then click the **Edit** link to return the held transaction back to the Transaction screen (Virtual Terminal), or may optionally **Delete** the held transaction.

### Note

When the user presses the **Edit** link, the held transaction is sent to the Transaction screen (Virtual Terminal). The transaction will remain in the Holding Queue until that transaction is actually processed (authorized) at the Transaction screen, at which time it will no longer be found in the Holding Queue. If a held transaction is modified at the Transaction screen and placed on **Hold** again (instead of **Process**), the action will return the edited previous Held transaction back to the Holding Queue.

### **Authorized Queue**

The **Authorized Queue** menu option displays (lists) all transactions that were processed with type Auth in the virtual terminal. This Data Grid is a searchable and sortable list that allows the user to view, settle and/or adjust the amount of previously authorized transactions.

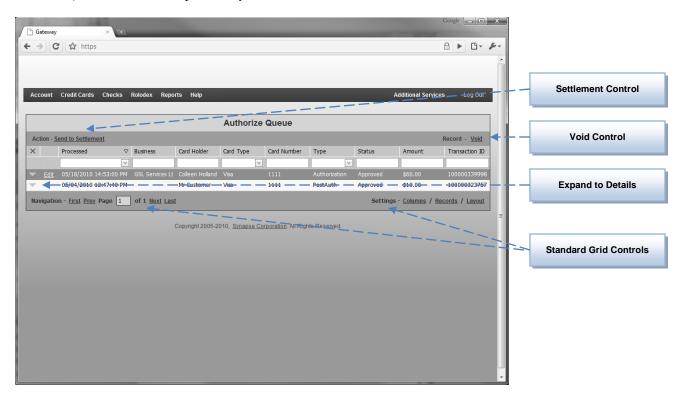

By processing an **Auth** transaction type at the Virtual Terminal, approved authorizations will be listed here in the Authorized Queue. They remain in this queue until the user –

- 1. Determines that the original authorization is for the correct amount and is ready to settle by selecting the record and clicking **Send to Settlement**.
- 2. Determines that the original amount is not correct and is ready to adjust the amount and send it to settlement by selecting the **Edit** link next to the transaction of interest. After clicking edit, the user will be directed back to the Virtual Terminal to adjust the amount and complete the transaction. (An **Auth** transaction that had had its amount modified and processed becomes a **PostAuth** transaction type.)
- 3. Determines that the Auth transaction will not be settled. (By **Voiding** the authorized transaction, the user frees the reserved funds on the customer's credit card.)

Not all card types allow authorized transaction's amount to be adjusted. Some card types require specific information to be collected to allow amount adjustments. Adjusting amounts on authorized transactions may result in an additional processing fee. Please consult with your merchant processor to review all authorization related terms for your merchant account type.

### **Batch Transactions**

The Batch portion of the Credit Card menu options displays transactions that have been set up to process periodically. The transactions are displayed and grouped by the period between subsequent transactions. Each transaction can be modified for one-time processing or permanently (i.e., ongoing). A group of transactions can be processed as a whole or individually. The menu from the system navigation allows you to access **Transactions (& Group)** or **Queue** pages of the Batch Transaction section.

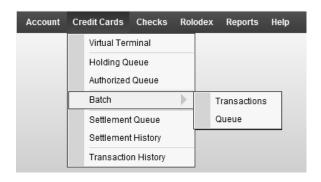

### Transaction (& Groups) Menu Option

Batch groups can be added and managed under the Batch>Transactions option. The Selected Groups box displays each group's name and gives you the option to add, rename or delete existing groups. By selecting a batch group, the transaction that have been created for that group are displayed. New transactions can be added to the group. Current transactions can be modified or deleted from the group.

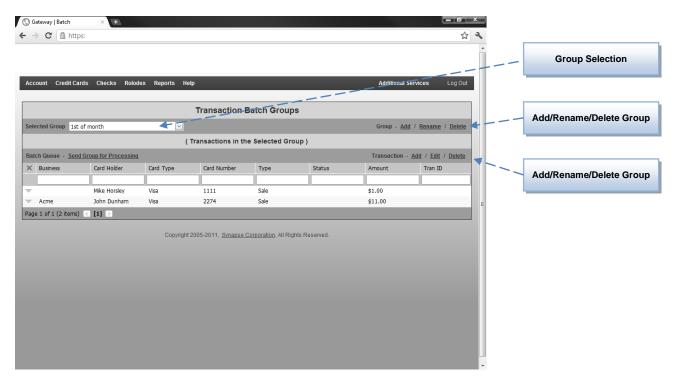

The Batch > Transactions option allows the user to view the batch transactions assigned to the selected group.

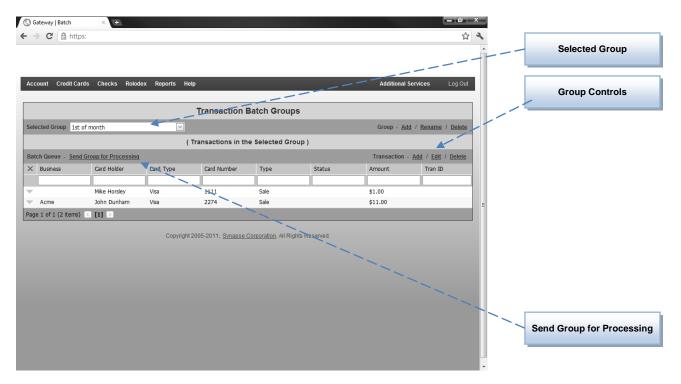

For the above example, the Selected Group (labeled as **1st Each Month**) is displayed. The transactions of the group are displayed in the grid below it. Details for each transaction may be viewed by clicking on the **Down Arrow** under the Reference column to expand the field view.

Once a group has been selected (and any transactions records to add, edit or remove have been entered), the user can send the group of transactions into the Batch Queue. This is where the user can assign a different amount to the transaction (or leave the default amount recorded in the group record) and process the transactions in the queue. This is accomplished by selecting the **Send Group for Processing** link.

More than one group can be sent to the processing queue – even the same group can be sent multiple times. By sending transaction in groups to the processing queue, the user is building a list of transaction that he intends to process. (We recommend one group at a time until the user is completely familiar with the whole procedure.)

### Batch Queue Menu Option

As the user presses the **Send Group for Processing** option on any Transaction / Group listing, all the transactions recorded in that group are copied into the Batch Queue. (The Transaction Group batch records are retained so that this process can be accomplished any number of times.)

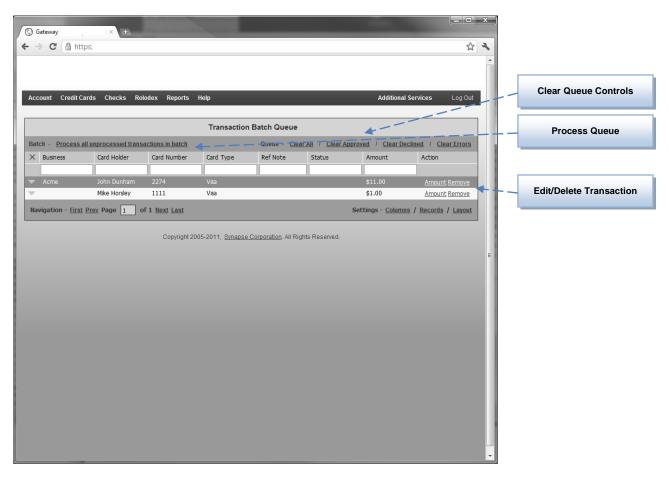

In this example, only two transactions were in the "1st Each Month" recurring group. Therefore, only two transactions are shown above in the Batch Queue. Additional recurring groups' transactions can be copied to the Batch Queue as well (for multiple groups' transactions).

The user can change the Queued transaction's amount by pressing the **Amount** link to the right of the transaction. (or **Remove** it.)

Once the user has made any transaction amount adjustments and is happy with the Batch Queue list to process, the user can press the **Process all unprocessed transactions in batch** link to start the authorization process for all transactions in the Batch Queue.

#### GATEWAY - CREDIT CARD MENU

(Batch Queue – Continued...)

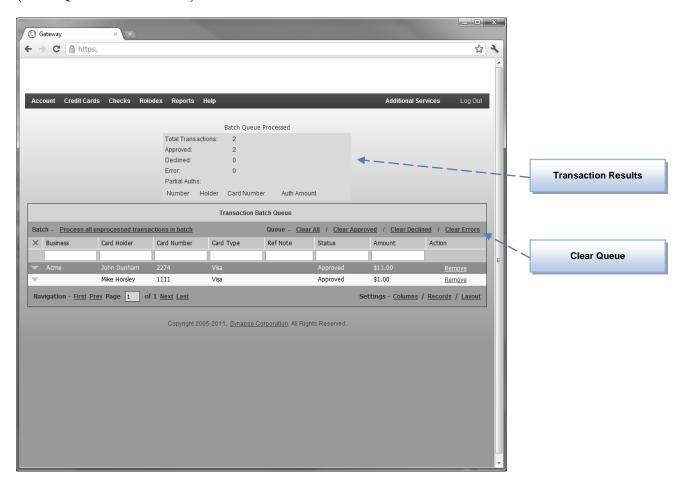

After the **Batch Queue** has been processed, the page will display the authorization result for all transactions in the queue. This may take several seconds, depending on the number of transactions listed in the Batch Queue.

### Note

Processing the queued Batch Transactions is **not** the final step in the process. The authorized transactions are shown in the Batch Queue until the user releases them (by selecting the Clear options). The approved transactions are sent to the settlement queue when they are approved whether they are cleared or not.

Clearing the batch queue without processing the queued transaction simply deletes the unauthorized (unprocessed) transactions.

### Settlement Queue

After a transaction has been processed, the **Settlement Queue** is a searchable and sortable grid that allows you to view transactions that have not posted to a credit card holder's account. By using the Settlement Queue, the user can view the detail information and void or settle transactions.

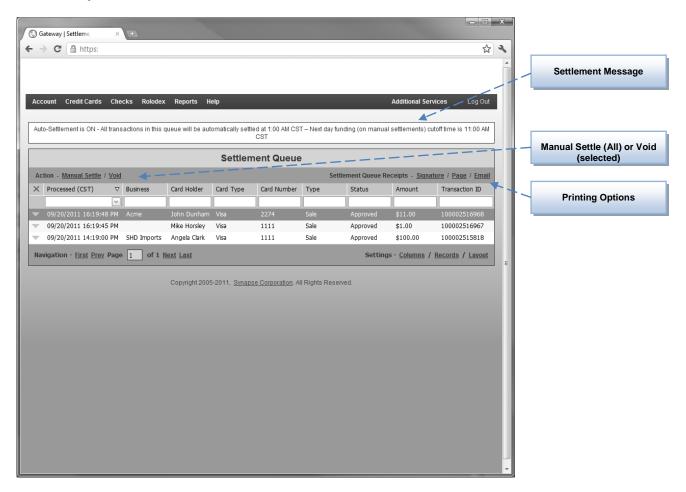

As approved transactions are authorized in the Transaction screen (Virtual Terminal), the Settlement Queue will list those approved transactions. Depending on your merchant account configuration, the user may need to manually settle transactions (to complete the funds transfer process), or the Gateway will automatically settle all transactions in the Settlement Queue nightly at 1:00 a.m. CST.

#### Note

If the user's merchant account configuration is set for Auto-Settlement, then the only action available to the user at the settlement queue is the ability to **Void** an authorized transaction prior to its settlement.

#### GATEWAY - CREDIT CARD MENU

(Settlement Queue – Continued...)

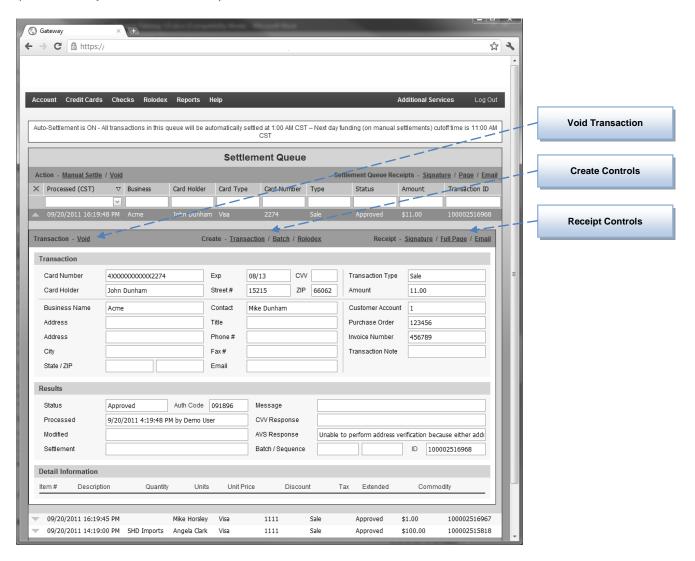

By expanding the detailed record in the Settlement Queue, the user has many additional options.

**Create Record** The user can create a new transaction, Recurring, or Rolodex record from the information in the selected/expanded transaction.

**Print Receipt** The user can re-print a Signature, Page or Email a receipt.

**Void Control** The user can also void the transaction in the detailed view of the transaction.

#### **Note**

If the user authorizes a transaction and then waits a long period of time (multiple days in most cases) to settle the transaction, the merchant process fee may increase. Please consult your processor for information regarding settlement time periods.

# **Settlement History**

The Settlement History option displays a searchable and sortable data grid of past settlement batches. A settlement batch is a set of transactions that were settled together as a group.

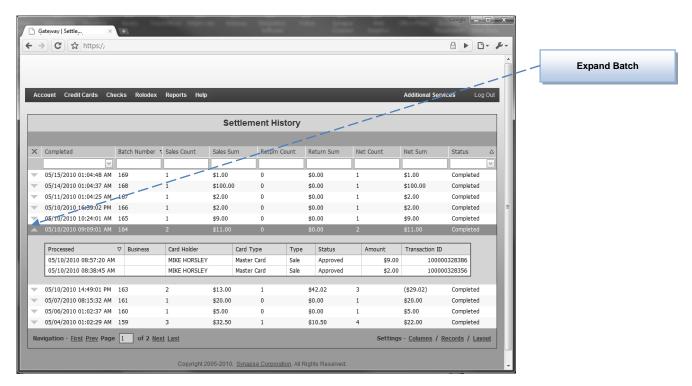

The user can view the time and net processing amounts for each settlement batch. By clicking on the expand view option, the user can also view the transactions in the settled batch group.

### Note

Transaction records cannot be deleted from the Settlement History list. Settlement History is maintained for one year and then automatically removed from the merchant account. If the user requires settlement history information older than one year, it can be offered by special request only.

# **Transaction History**

The Transaction History option displays a searchable and sortable data grid of all transaction history for the current account. Transactions in the Settlement Queue will not show in the Transaction History Queue until they have been settled or voided:

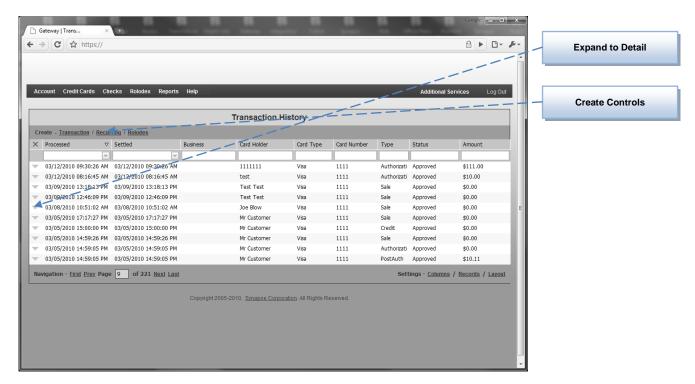

The user can expand any transaction detail found in this history queue to review detail information and printer receipts. In addition, transaction information can be used to create new transactions, recurring records, or rolodex records.

### Note

Transaction records cannot be deleted from the Transaction History list. Transaction History is maintained for one year and then automatically removed from the merchant account. If the user required transaction history information is older than one year, that request will be offered by special request only.

## Reports

The **Reports** menu option provides numerous reports and can be accessed to display, print and export credit card based reports in multiple formats.

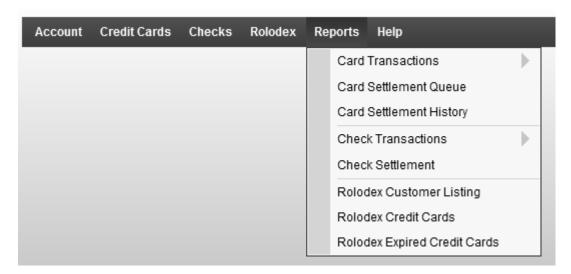

Each report is displayed in a separate window. The reports can be printed, exported, and saved. Reports can be sorted by column or filtered by custom criteria, depending on report values. The report is cached in the Web browser to allow for fast searching and paging.

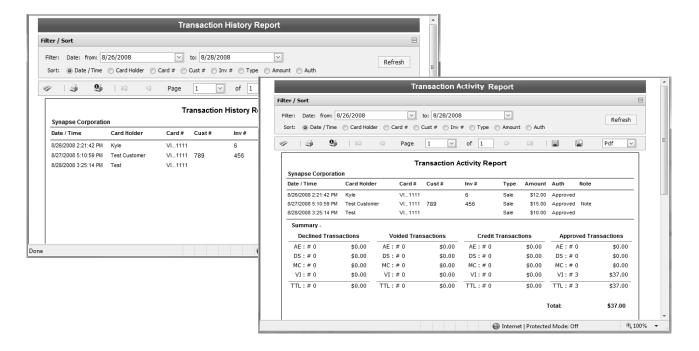

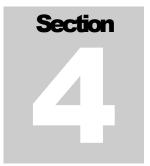

# **Gateway - Checks**

he Checks Card section of the Business Services Gateway offers a comprehensive set of tools that allow for efficient check processing and management. A customizable virtual terminal is used for real-time check processing on the gateway. Processed check transactions are moved to the settlement queue are settled or voided. All check transactions (approved and settled, declines, and voids) are recorded in the Transaction History queue. Reports producing transaction history and activity are also accessed from these menu options.

For Administrative users, the Check menu options are:

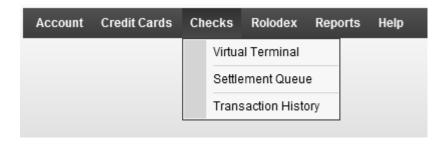

## Virtual Terminal

The Virtual Terminal feature of the Check menu options is the central function of check processing.

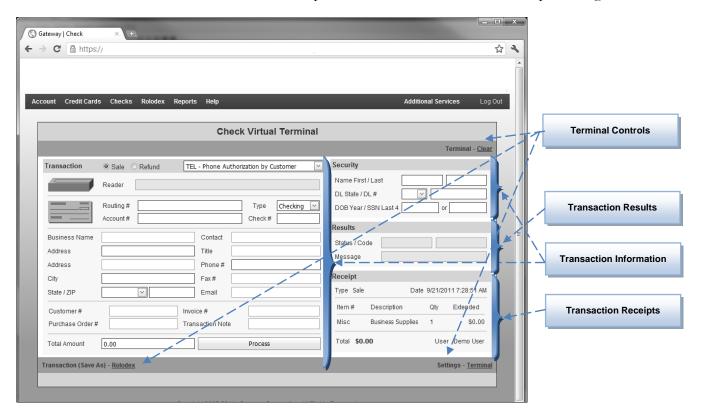

The **Transaction Terminal** is divided into several areas and contains many form controls used to configure and process transactions. The description for each area is as follows:

**Trans Info**The transaction information area is used to enter collected data to process.

**Trans Results** The transaction results area displays the approval (or decline) status of a transaction.

**Trans Receipts** The transaction receipt area can be used to print receipts and add additional detailed information to the transaction.

**Terminal Ctrls** The terminal controls are used to clear the current transaction, create a rolodex from the current transition, and define/configure the terminal settings and receipts.

### Transaction Information

The transaction information area of the Virtual Terminal is used to enter all check transaction related data for processing.

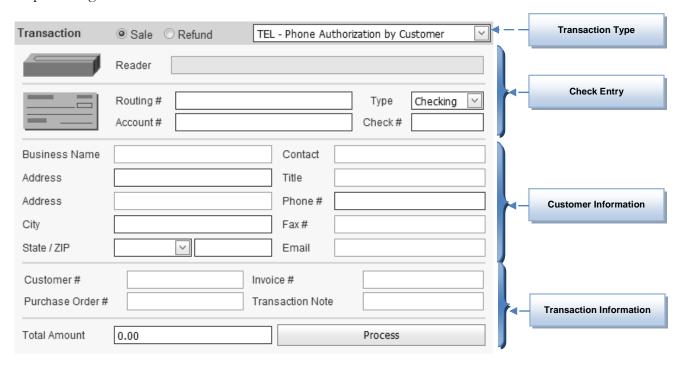

### Transaction Types

The transaction type is selected by the user. It defines the type of transaction the user wants to establish with the transaction data. The following describes the user's transaction type options:

Sale

The Sale transaction type is the most commonly used. When selected, the transaction information is processed as a completed sale and the transaction is placed directly into the Settlement Queue so the merchant can receive their funds when the settlement is submitted.

**Credit** 

The Credit transaction type is the opposite of a Sale transaction. When selected, the transaction information is processed as a completed credit and the transaction is placed directly into the Settlement Queue.

Type

The check processing type is selectable if your merchant service provider has established multiple check processing criteria. The most common types include when a check transaction is authorized by the customer over the phone "TEL" or when a customer has provided a signed ACH form indicating check processing is approved by them on a more regular basis "PPD". Each transaction type requires slightly different data to be collected and the virtual terminal will check for these requirements based on the type selected.

### Check Data Entry

The Virtual Terminal includes an area to either swipe/read a check (MICR check reading device required) or manually type the check routing number, account number, check number and account type.

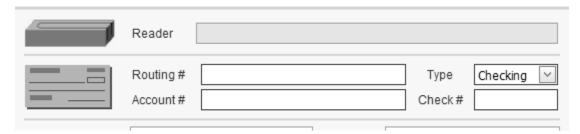

The four entry fields for this section are defined as:

#### Reader

If the user wants to read a check (a MICR device is required for this), then the cursor must be positioned in the "Reader" edit box. The gateway is programmed to receive reader information and will enter the check information. The check information is then displayed in the other check fields (Routing #, Account # and Check #).

#### Routing #

The routing number field is used to type the checks routing digits. Only numeric digits should be entered in this field (e.g. no spaces and dashes are allowed.) This field will be disabled if the user has previously read a check so that it cannot be modified. Routing Number is a required field for all transactions.

#### Account #

The account number field is used to type the checks account digits. Only numeric digits should be entered in this field (e.g. no spaces and dashes are allowed.) This field will be disabled if the user has previously read a check so that it cannot be modified. Account Number is a required field for all transactions.

#### Check #

The check number field is used to type the checks number digits. Only numeric digits should be entered in this field (e.g. no spaces and dashes are allowed.) This field will be disabled if the user has previously read a check so that it cannot be modified. <u>Check Number is a required field for all transactions.</u>

#### **Type**

The checking account type must match the customer's bank information. Values of "Checking" or "Savings" are allowed. <u>Checking Account Type is a required field for all</u> transactions.

### Note

In this example screen (and on yours depending on its configuration), some edit boxes may have a darker border. These are required fields that must be completed to process a transaction.

### Customer Information Entry

The Virtual Terminal includes an area to enter customer related information. Most of this information is for the user's record keeping purposes only, but the customer's address and zip code are part of a security check feature and are often required for obtaining the lowest processing fees. Other fields in this section are also used to generate receipts with proper customer information.

| Business Name |          | Contact |  |
|---------------|----------|---------|--|
| Address       |          | Title   |  |
| Address       |          | Phone # |  |
| City          |          | Fax#    |  |
| State / ZIP   | <u> </u> | Email   |  |

The eleven entry fields for this section are defined as:

**Business Name** The business name field records the business name of the customer. This name can be different than the check holder name printed on the check.

Address The address information (address, city, state and zip code) can be entered for merchant records. Some (or all) of these fields are optional and are used only if receipts are to be printed.

The contact information (including contact, title, phone, fax and email) are again optional. The email address (if supplied) will automatically populate the email contact dialog when the user attempts to email a receipt.

#### **Note**

**Contact** 

In this example screen (and on yours depending on its configuration), some edit boxes may have a value already supplied or edit boxes that are grayed in color. If a value is supplied (without the user entering a value), then a default value has been assigned to this field by the administrator account. If a field is grayed, then this field has been configured to be read only by the administrator account.

### Transaction Information Entry

The Virtual Terminal includes an area to enter transaction related information (including the transaction total amount) and the process button. Much of this information is recorded for both the users records and may be required for processing.

| Customer# Purchase Order# | Invoice # Transaction Note |
|---------------------------|----------------------------|
| Total Amount 0.00         | Process                    |

The five entry fields for this section are defined as:

**Customer Acct** The account number that the user uses in their own accounting system is entered in this data field.

**Purchase Order** The purchase order number associated with the transaction.

**Invoice Number** The invoice number for (or associated with) the transaction.

**Trans Note** The transaction note is an optional field for record tracking/keeping purposes.

**Total Amount** The total amount is what will be charged to the customer's bank account. This value is

always a positive number (Credit transactions are used instead of a negative amount on

a Sale transaction.) Total Amount is a required field for all transactions.

**Process Button** The process button is clicked (this is also the default button for the screen so hitting

enter is equivalent to clicking the button) to process the transaction information.

### Note

Only certain characters and length of data fields are allowed when processing through different banking channels. If an improper character or character length is supplied, the gateway system may warn the user of the improper data or truncate the value in the event that the data field is too long in length.

### Transaction Security Information

The Virtual Terminal includes an area to enter security related information (including signer first and last name, driver's license state and number, date of birth and/or the last four digits of the signer's social security number). Some of this information will be required depending on the check processing type and your account settings.

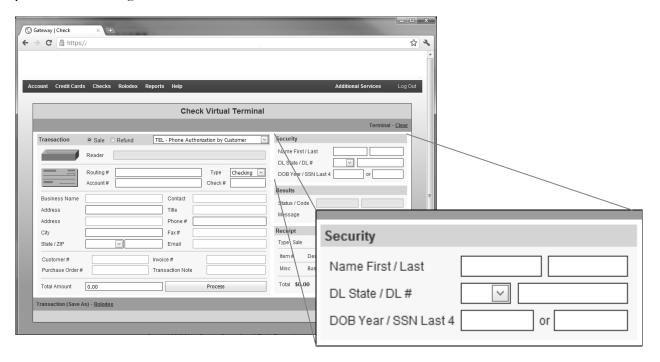

The **security information** fields are:

Name The first and last name of the check signer.

**Driver's Lic.** The sate and number of the signer's driver's license.

**DOB Year** The four digit birth year of the check signer.

**SSN Last 4** The last four digits of the signer's social security number.

The security fields are establishes when the check processing account is created. Some of this information will be required and some is not. The user can record optional information for their records as needed.

### Transaction Results

The transaction results area of the Virtual Terminal displays the result from processing the current transaction.

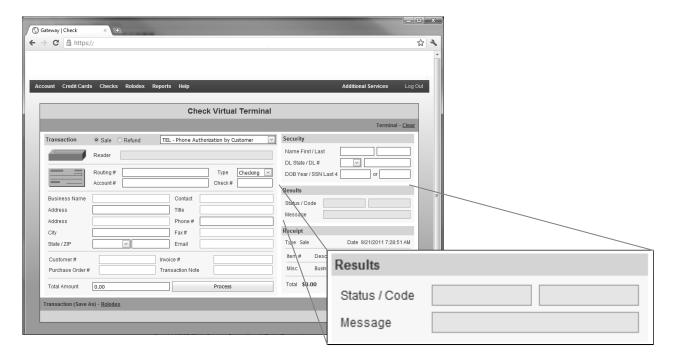

The **transaction results** are displayed after the transaction has been processed (by clicking the process button). The following describes the transaction result fields:

### **Status**

The status of a processed transaction is Approved or Declined. An approved transaction will show an approval **Code**, where a declined transaction will show an error in the **Message** field.

### Transaction Receipts

The transaction receipts area of the Virtual Terminal allows the user to print or email receipts of the transaction.

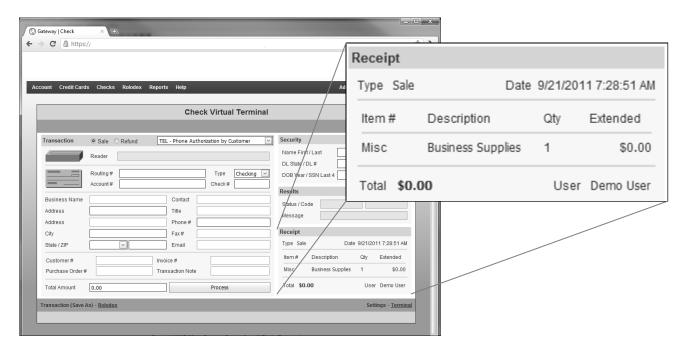

**Transaction receipt** options are displayed after the transaction has been processed (by clicking the process button). The following describes the receipt options:

### Signature

The Signature link will print a 40 column tape receipt (meant for receipt printers) to the printer selected by the user. The header and footer messages on the receipt can be defined by administrative users (using the Settings option discussed later in this section).

#### **Page**

The Page link will print an 80 column full page receipt to the printer selected by the user. The header and footer messages on the receipt can be defined by administrative users (using the Settings option discussed later in this section).

#### **Email**

The Email link will create an email sent to the customer. The email address entered in the transaction information section will be displayed, but a different or additional email addresses can be entered by the user. The header and footer messages on the receipt can be defined by administrative users (using the Settings option discussed later in this section).

### Virtual Terminal Controls

The virtual terminal has three main areas for additional controls. These controls allow the user to create new records (rolodex and recurring), send transaction information to the holding queue (for later recall), clear and copy the current transaction data, and setting terminal defaults and settings (for administrative users only).

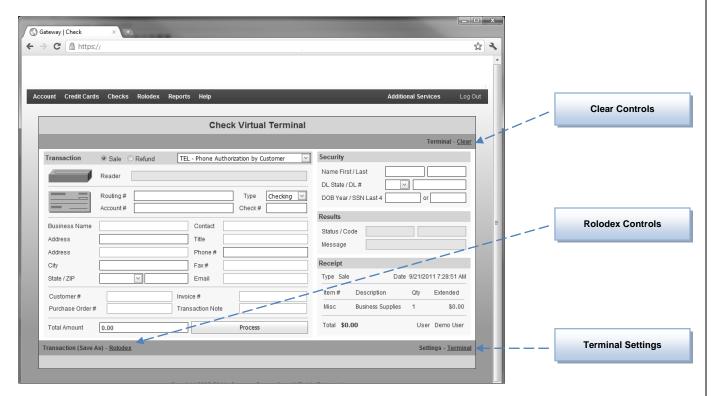

The controls on the virtual terminal are defined as:

**Clear Control** The user selects the Clear control to reset the terminal screen. This will erase any entered data and start the transaction as new.

**Rolodex Ctrl** The user selects the Rolodex control to create a new rolodex record from the data.

**Terminal Sets.** The user selects the Terminal settings to display the controls for the check terminal.

### Virtual Terminal Settings

The settings screen contains two mains areas to define each transaction fields allow, require and default values, as well as the header and footer messages that will be printed on transaction receipts. (We will only show the Check settings at this time – Credit Card settings were covered earlier in this document.)

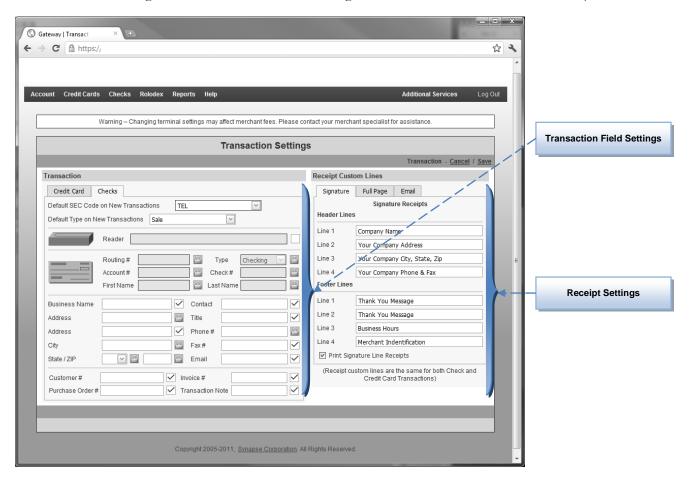

### **Field Settings**

Administrative users can control the usage of each transaction field by clicking the box next to each field and changing its status to:

Disabled – The user will not be able to enter/modify values for this field
Enabled – The user is allowed to enter/modify values for this field
Required- The user must enter a value for this field to process the transaction

In addition, the admin user can assign default (starting) values for any of the transaction fields by typing (or selecting) the value within the field edit box.

### **Receipt Setting**

Administrative users can define the header and footer messages for Signature, Full Page, and Email receipts by entering the text lines in the appropriate edit boxes. Other options that correspond to receipt printing can also be assigned.

# Check Transaction - Example

This section will process an example transaction step by step. Along the way, additional discussions and notes for processing options will be stated. The Business Services Gateway was designed to be easy of use, as well as for speed. Keep in mind that most transactions can be entered quickly by using the techniques described in this section. The average time required for a Transaction has been analyzed and determined to be less than 30 seconds (and as few as five seconds).

Step 1) The user presses the Virtual Terminal menu option and the system displays a new transaction form.

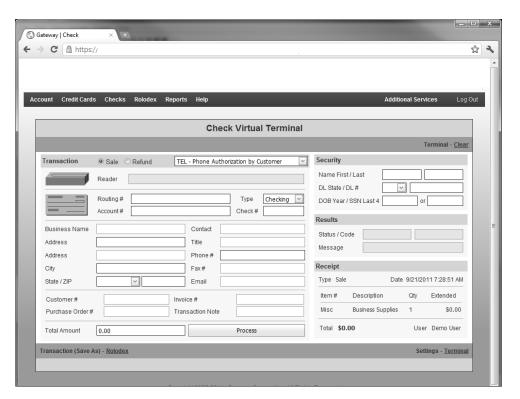

Step 2) The user first selects the type of transaction to process. The default value is typically a Sale, but the default transaction type can be assigned by administrative users. If multiple check processing types are established for your account, you would select the proper type for the transaction.

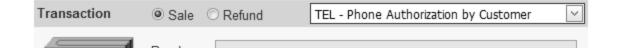

(Check Transaction Example – continued...)

Step 3) The user enters the customer's routing number, account number, account type and check number. This information can also be entered by reading the check (MICR device required).

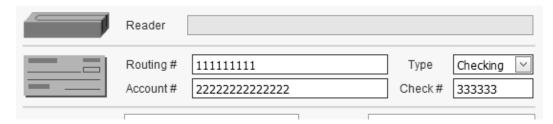

Step 4) The user enters business address and contact information as desired. Remember – Fields that have a dark border are required to have input values. The administrative user has set them as required to ensure they are collected for processing fee or record keeping purposes.

| Business Name | ACME     | Contact | Mr Customer      |
|---------------|----------|---------|------------------|
| Address       | 123 Main | Title   | President        |
| Address       |          | Phone # | 555-555-5555     |
| City          | Anytown  | Fax#    |                  |
| State / ZIP   | AK       | Email   | email@domain.com |

Step 5) The user enters the customer account number, invoice number and purchase order number for the transaction.

| Customer# Purchase Order# | 2    | Invoice #<br>Transaction Note | 3 none  |
|---------------------------|------|-------------------------------|---------|
| Total Amount [            | 1.00 |                               | Process |

(Check Transaction Example – continued...)

**Step 6)** The Total Amount is then entered.

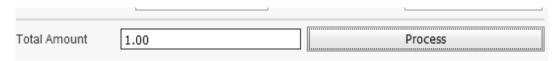

Step 7) The required security information is then entered and at this time the user can process the transaction.

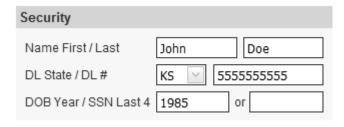

Step 7) The typical processing time is 1 to 2 seconds. After the transaction has been processed the results are displayed in the Results section.

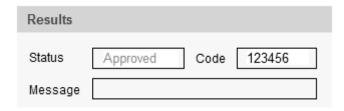

Step 8) The user then has the option to produce a receipt, either Signature, Page or Email.

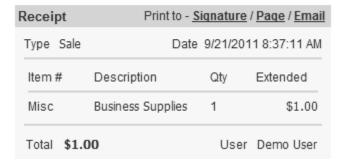

Step 9) The transaction is <u>complete</u>. The user presses **Clear** to process another transaction.

### Settlement Queue

After a transaction has been processed, the **Settlement Queue** is a searchable and sortable grid that allows you to view transactions that have not posted to a check holder's account. By using the Settlement Queue, the user can view the detail information and void or settle transactions.

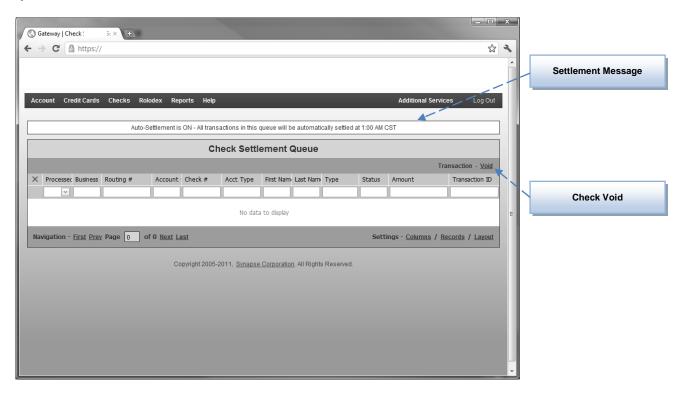

As approved transactions are authorized in the Transaction screen (Virtual Terminal), the Settlement Queue will list those approved transactions. All merchant account configurations use auto settle for checks. Gateway will automatically settle all transactions in the Settlement Queue nightly at 1:00 a.m. CST.

### Note

If the user's merchant account configuration is set for Auto-Settlement, then the only action available to the user at the settlement queue is the ability to **Void** an authorized transaction prior to its settlement.

# **Transaction History**

The Transaction History option displays a searchable and sortable data grid of all transaction history for the current account. Transactions in the Settlement Queue will not show in the Transaction History Queue until they have been settled or voided:

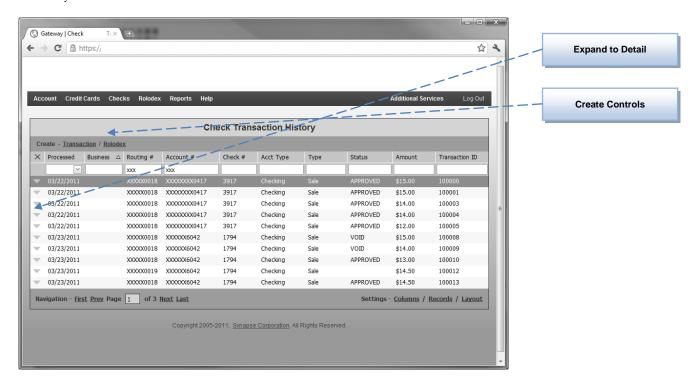

The user can expand any transaction detail found in this history queue to review detail information and printer receipts. In addition, transaction information can be used to create new transactions or rolodex records.

#### **Note**

Transaction records cannot be deleted from the Transaction History list. Transaction History is maintained for one year and then automatically removed from the merchant account. If the user required transaction history information is older than one year, that request will be offered by special request only.

# Reports

The **Reports** menu option provides numerous reports and can be accessed to display, print and export check based reports in multiple formats.

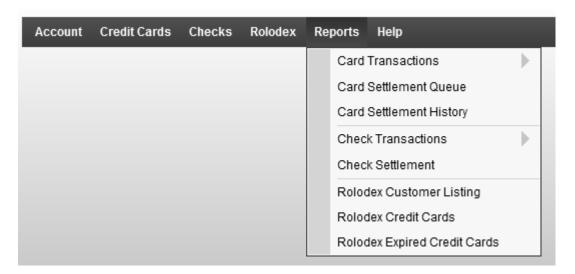

Each report is displayed in a separate window. The reports can be printed, exported, and saved. Reports can be sorted by column or filtered by custom criteria, depending on report values. The report is cached in the Web browser to allow for fast searching and paging.

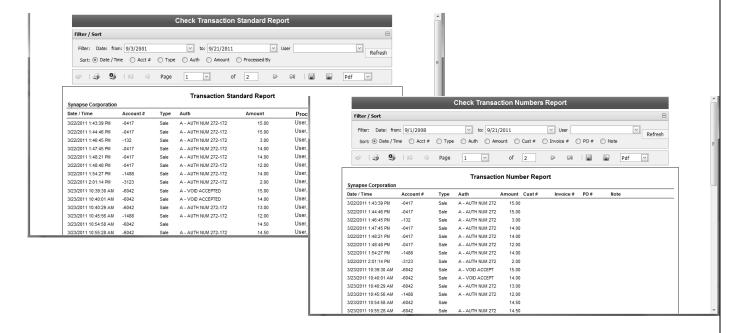

# Gateway - Rolodex

he Rolodex section of the Gateway allows the user to record customer information for those customers that will have recurring business (transactions) with the user's company. Customer information—including contact information (e.g., name, address, phone), transaction information (e.g., customer number, default PO), and credit card / check information (e.g., card number, expiration, routing numbers etc.)—can all be stored in the Rolodex for your account and used later to create new transactions without retyping this stored information into the virtual terminal form. Rolodex information can also be reported to list accounts, checks, credit cards, and to detect expired credit cards for updating.

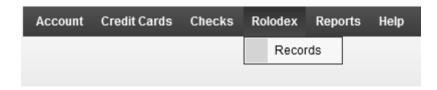

The Rolodex menu options are:

**Records**: Displays the selection grid for previously entered customer Rolodex entries, and allows the user to add new customer Rolodex records and edit (or remove) existing records.

### Rolodex Records

When the user selects the **Rolodex Records** menu option, the Customer Records grid is displayed. The grid functions are described in the *Grid Usage* section of this manual and they allow the user to: customize the field columns (including which columns to view, their size, order, etc.); use the grid for sorting and filtering operations; add, edit, or delete customer Rolodex records; and pre-populate a transaction form using the information from a selected record.

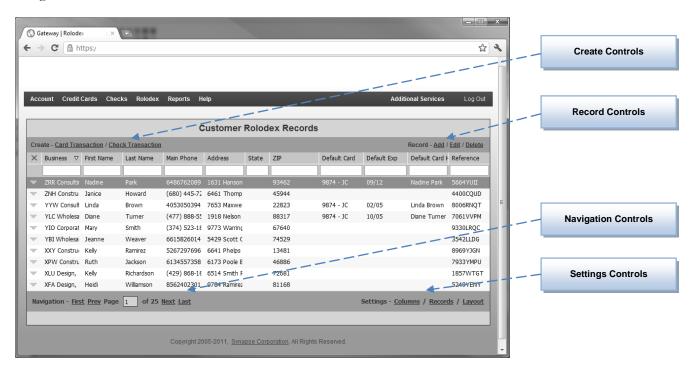

The controls on the Customer Rolodex are defined as:

Create Ctrls The user can create a new transaction or recurring record using the selected

transaction's default credit card information.

**Record Ctrls** The user can add a new rolodex record, or edit or delete the selected rolodex record

information.

**Navigation** The user move from the first page of records through the last page using these controls.

**Settings** The user can defined displayed data columns, change the number of rows displayed,

and save the settings he has configured.

### Adding a new customer to the Rolodex

Once the Rolodex is displayed, the user may add a new customer record into the Rolodex by clicking the **Add** link in the record controls. After this button is pressed, the new customer Rolodex form will be displayed.

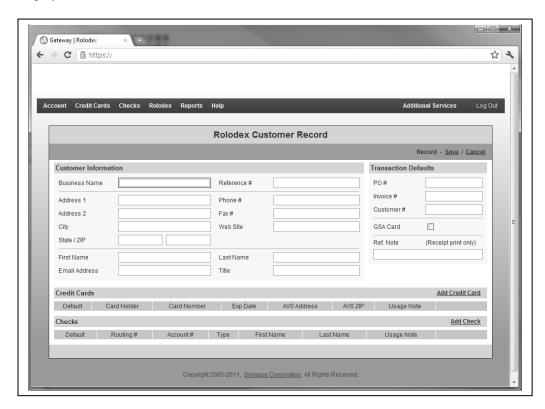

The **Customer Rolodex** is divided into several areas that will store values used to create transactions and recurring records. The description for each area is as follows:

**Customer Info** The customer information area is used to record name, address and other contact information.

**Trans Defaults** The transaction default area records default values to be used when creating transactions from this customer rolodex record.

**Credit Card** The credit cards area records all credit cards on file to use with future transactions.

**Check** The checks area records all checks on file to use with future transactions.

(Rolodex – Continued...)

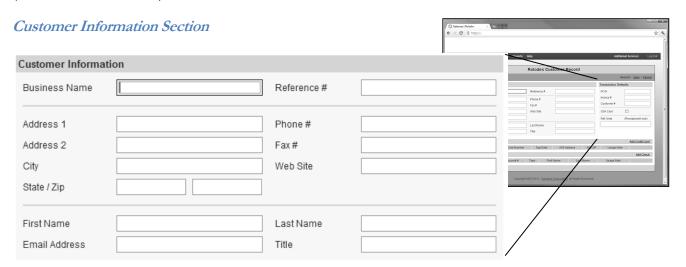

The description for each field is as follows:

Business The full business name for the customer. (If the customer is an individual, then it is

recommended that this field contains the full name – i.e. Horsley, Mike.)

Reference The unique reference number (account number) used typically in the user's accounting

package. This field value is used extensively for integration solutions.

**Address** The billing street address for the customer.

**City** The billing city for the customer.

**State** The billing state for the customer.

**Zip (Code)** The billing zip code for the customer. When a new transaction is created using this

rolodex record, the card billing zip code information will be replaced by this value.

**Main Phone** The main phone number for the customer account.

**Main Fax** The main fax number for the customer account.

**Website** The website address (URL) for the customer's business.

**First Name** The first name of the main contact for the customer account.

**Last Name** The last name of the main contact for the customer account.

**Email Add** The email address for the main contact for the customer account.

**Title** The business title for the main contact for the customer account.

(Rolodex – Continued...)

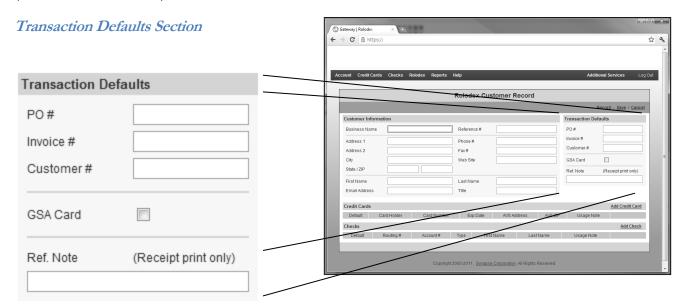

The description for each field is as follows:

- **PO #** If this field value is recorded, new transactions will be assigned the value as its purchase order number. The value will override any default value assigned in the transaction terminal settings.
- Invoice # If this field value is recorded, new transactions will be assigned the value as its invoice number. The value will override any default value assigned in the transaction terminal settings.
- **Customer #** If this field value is recorded, new transactions will be assigned the value as its customer number. The value will override any default value assigned in the transaction terminal settings.
- **GSA/Exempt** If this field is checked, then new transactions created from this rolodex record will be assigned GSA Exempt tax status. The value will override any default value assigned in the transaction terminal settings.
- **Ref Note** The reference note field is optional.

## Adding Credit Cards to a Rolodex Record

No credit card information is required to create a customer rolodex record; however, when the user saves the record without credit card information, the Gateway will ask (remind) the user if he/she would like to add credit cards at this point. By selecting **Yes**, the user will be presented with the Rolodex record form and allowed to add a card. By selecting **No**, the record is saved and credit cards can be added at a later time

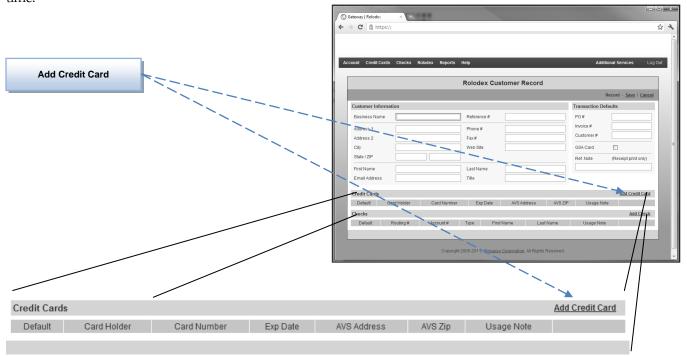

The user can add a credit card entry for the customer record by clicking the Add Credit Card link. The gateway then displays the credit card information screen.

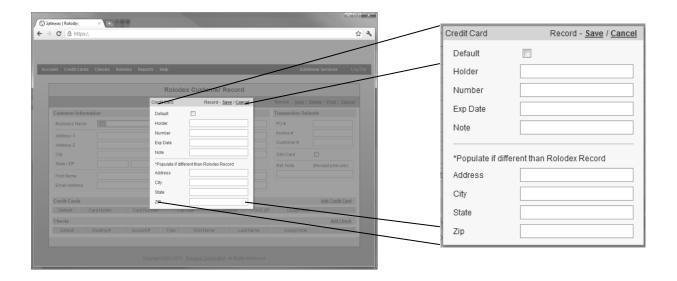

### GATEWAY - ROLODEX MENU

(Adding Credit Cards to a Rolodex Record – continued...)

The user completes the credit card information form and presses Save to record the new credit card on file.

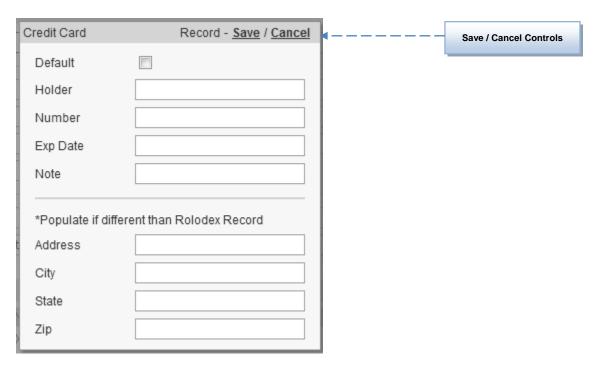

The description for each field is as follows:

**Default** If checked, then the credit card will be the default card to use for the customer rolodex

record.

**Holder** The name printed on the credit card. (Bottom listed if multiple.)

**Number** The credit card number without spaces or dashes.

**Expiration** The expiration date in format MMYY or MM/YY (e.g. 0113 or 01/13).

**Note** The card usage note. (e.g. For personal purchases, main card etc.)

### **Note**

If the billing address for the credit card is different than the rolodex record, then the address information of Address, City, State and Zip Code needs to be completed.

## Adding Checks to a Rolodex Record

No check information is required to create a customer rolodex record; however, when the user saves the record without check / credit card information, the Gateway will ask (remind) the user if he/she would like to add at this point. By selecting **Yes**, the user will be presented with the Rolodex record form and allowed to add a card. By selecting **No**, the record is saved and credit cards can be added at a later time.

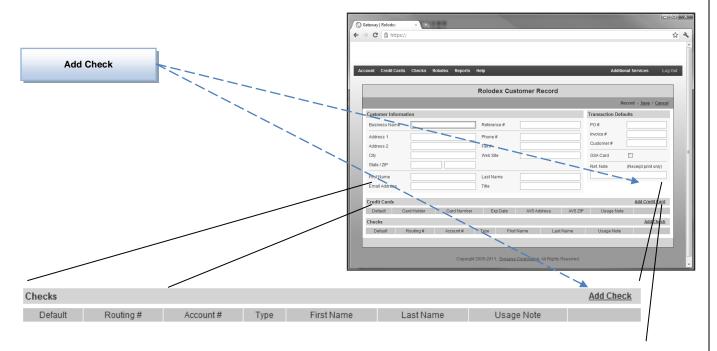

The user can add a check entry for the customer record by clicking the Add Check link. The gateway then displays the check information screen.

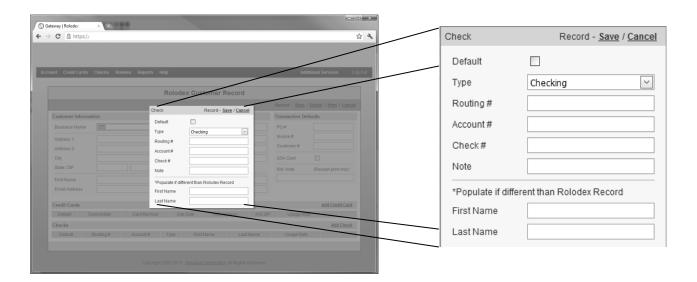

### GATEWAY - ROLODEX MENU

(Adding Checks to the Rolodex Record – continued...)

The user completes the check information form and presses Save to record the new check on file.

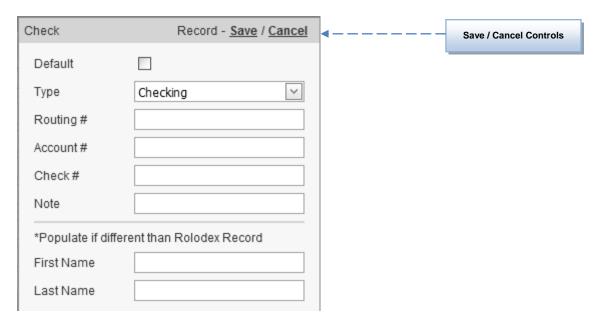

The description for each field is as follows:

**Default** If checked, then the check will be the default check to use for the customer rolodex

record.

Type The type on bank account associated with the check information.

**Routing #** The bank account routing number.

**Account #** The bank account number.

**Check #** The default check number.

**Note** The check usage note. (e.g. For personal purchases, main account etc.)

### Note

If the first and last name for the bank account is different than the rolodex record, then the different name information can be recorded.

## Transaction from a Customer Rolodex Record

The main purpose of the customer rolodex feature is to assist the user in creating transactions for customers who have recurring business with your company. To create a transaction using the customer rolodex, the user will select the desired account. (Techniques to sort, filter, and find the desired rolodex records are covered in the *Grid Usage* section of this manual.) Once the account is selected (highlighted), the user can press the Transaction (in the Create controls) to create a new transaction with the **Customer Record** and **Default Credit Card or Check** information.

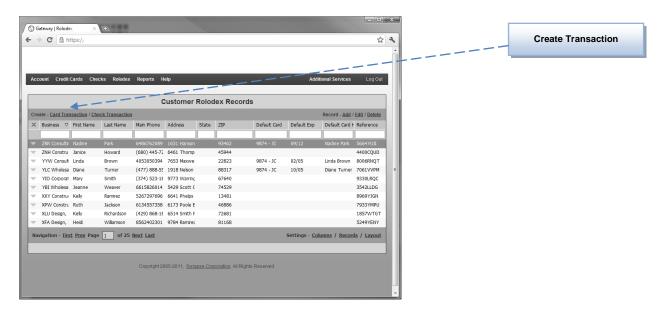

Another option is that the user can expand the customer rolodex record and select either the main credit card / check or one of the additional credit cards / checks listed to create a new transaction.

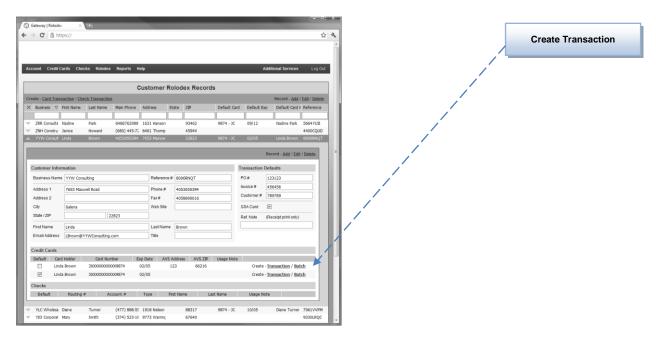

# Rolodex Reports

By selecting the **Customer Listing Report**, the **Customer Credit Card Report**, or the **Expired Credit Card Report**, the system will display the report for the user. This report is commonly used to list all customer records found in the rolodex and will be displayed in a new browser window. (Sorting, zoom, page, and export features of all reports are described in the *Reporting* section of this document.)

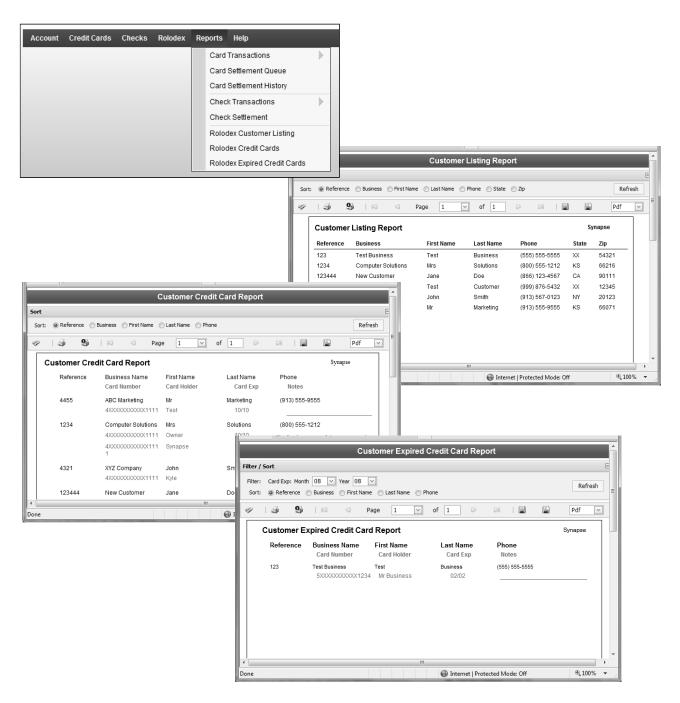

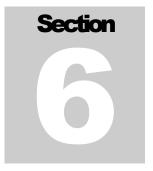

# **Gateway - Help**

he Help section of the Gateway allows the user to find answers to questions that may come up when using the Business Services Gateway. These features are considered the first line in technical support and most often will provide the answers to most of the frequent or common user questions.

## The **Help** menu options are:

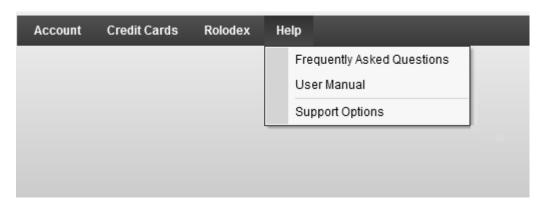

**FAQ's** Displays a list of the most frequently asked user questions and the support answers provided for each question.

**Manual** Allows the user to view, print, and/or download the most current version of this User's Manual in an Adobe PDF format.

**Support** Displays the other contacts (names, phones, and emails) provided to answer support and merchant-processing questions.

# Frequently Asked Questions

By selecting the **Help > Frequently Asked Questions** menu option of the Business Services Gateway, the system will display a categorized list of many of the questions that users have asked of the support team.

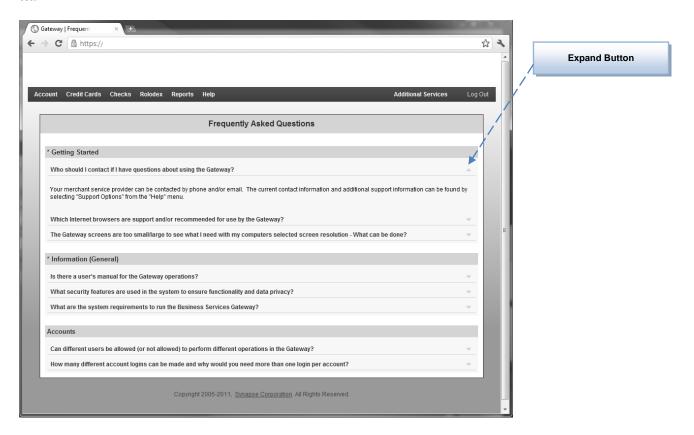

By selecting the general category of a question topic, the user will be shown a list of questions submitted for that specific category. After a matching question is found, the user may expand the question listing to view the support response. Your provider will keep the FAQ section updated as new Gateway features are added and additional questions are asked by users.

### **Note**

It is recommended that the user review this section periodically to review issues that have been asked by other merchant users. By doing this, new concepts and ideas may be applied to the user's processing or workflow (e.g., qualification /rates issues, shortcuts, etc).

## User's Manual

By selecting the **Help > User's Manual** menu option of the Business Services Gateway, the system will display this (or a more current) manual in a new browser window.

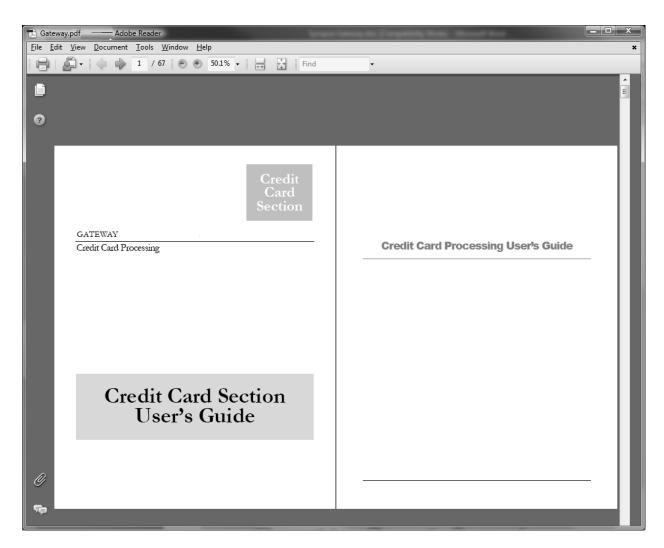

After the User's Manual is displayed, the user can view, print, and/or save the Business Services Gateway manual.

### **Note**

Adobe® PDF Reader is a free tool available for download. Many computer workstations have this application already installed, but if not please review the **Help > FAQ** section of the Gateway to find the current location for this support tool download.

# **Support Options**

By selecting the **Help > Support Options** menu option of the Business Services Gateway, the system will display a list of support options specifically for your merchant account.

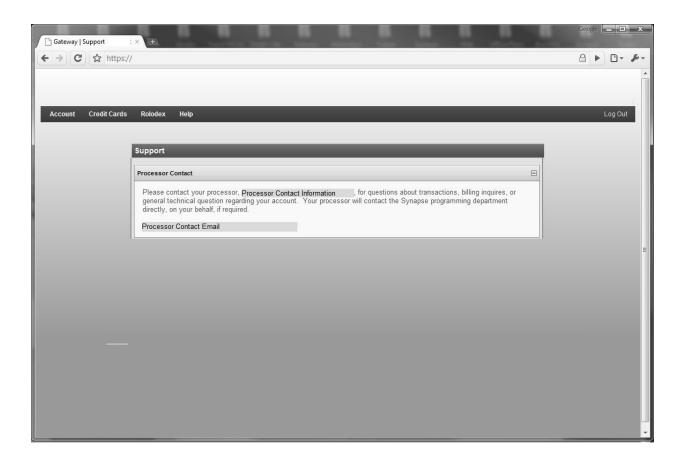

### Note

Please review the **Frequently Asked Questions** and the *User's Manual* for answers to your support questions prior to contacting technical support. Many of your answers will be found here in complete detail.